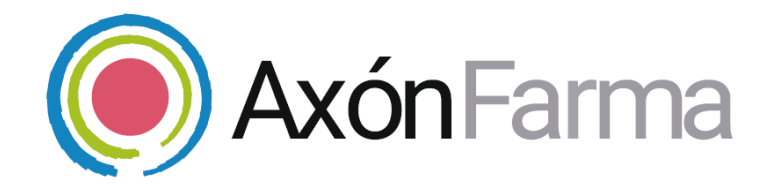

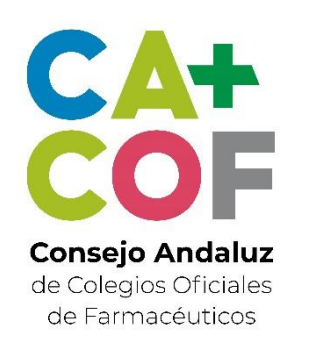

# **AXÓN ASISTENCIAL. SISTEMAS PERSONALIZADOS DE DOSIFICACIÓN (SPD)**

**GUÍA RÁPIDA** Para MiFarmacia

### **Aviso de confidencialidad**

La información comprendida en esta presentación es confidencial y pertenece a **DRIMAY CONSULTORES S.L**. Cualquier forma de divulgación, reproducción, copia o distribución total o parcial de la misma queda prohibida, no pudiendo ser utilizado su contenido para otros fines sin la autorización de **DRIMAY CONSULTORES S.L.**

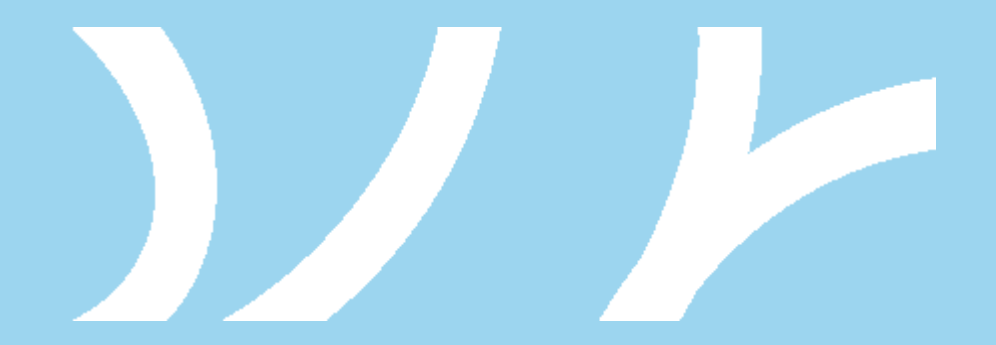

## **Enlaces a video tutoriales:**

- 1. [Alta en servicio SPD](https://www.youtube.com/watch?v=bcbEDL7wt5A)
- 2. [Alta paciente de residencia](https://www.youtube.com/watch?v=Zt3ptZvcIAI)
- 3. [Añadir Tratamiento al paciente](https://www.youtube.com/watch?v=W3Vh5EzaJC8)
- 4. [Creación de un nuevo blíster. Inicio](https://www.youtube.com/watch?v=GplUDZRr6U8)
- 5. [Elaborar primeros blísters](https://www.youtube.com/watch?v=MiTSvcunQ4M)
- 6. [Elaboración de segundos blísters](https://www.youtube.com/watch?v=lJ18FAF7WS4) y modificación de elaborados
- 7. [Entrega de blísters](https://www.youtube.com/watch?v=6nQVhnpzgQk)

## **UNA VISTA RÁPIDA AL SISTEMA**

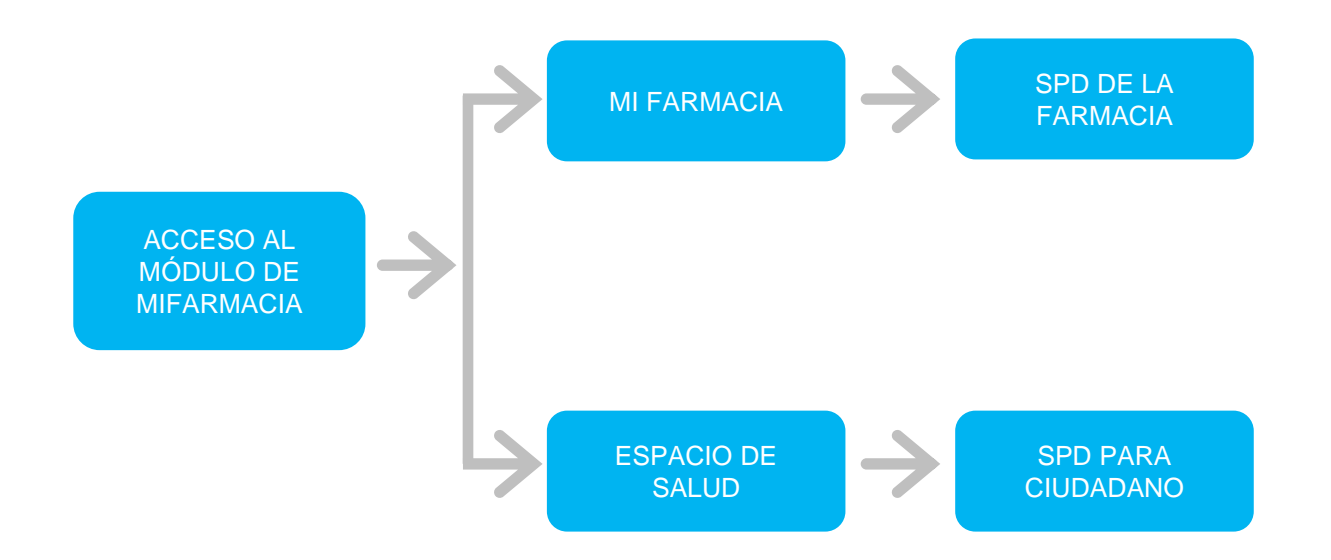

## **SISTEMAS PERSONALIZADOS de DOSIFICACIÓN**

El servicio asistencial para el Sistema Personalizado de Dosificación (SPD) consiste en la actividad de la atención farmacéutica, mediante la cual el paciente, previo consentimiento, recibe la medicación prescrita por su médico preparada por la oficina de farmacia bajo la supervisión y verificación de un farmacéutico debidamente acreditado, en dispositivos de dosificación personalizada (DDP), con alvéolos en los que se distribuye siguiendo una pauta la medicación que toma el paciente, para un tiempo determinado, normalmente una semana.

La medicación no incluida en los blísters pero que el paciente tiene en su tratamiento y bajo su custodia, también se recoge en el SPD. Se identifica como medicación no incluida y en las etiquetas muestra toda la información necesaria para su correcta administración.

## **SISTEMAS PERSONALIZADOS de DOSIFICACIÓN**

Hay que distinguir entre las dos funcionalidades que ofrece el servicio de SPD en el marco de AXÓNFARMA:

- ✓ A través de MI FARMACIA se encuentra toda la información sobre los SPD de la farmacia. Un listado de SPD con fechas de inclusión y última entrega, los que están en preparación y los blísters con sus estados de todos los ciudadanos de la farmacia.
- ✓ A través del *espacio de salud* del ciudadano se accede a la gestión del servicio donde se realiza el proceso completo a un ciudadano, se observan los que están en curso, los finalizados y los eliminados.

## **CÓMO GESTIONAR LOS SERVICIOS DE SPD DE LA FARMACIA**

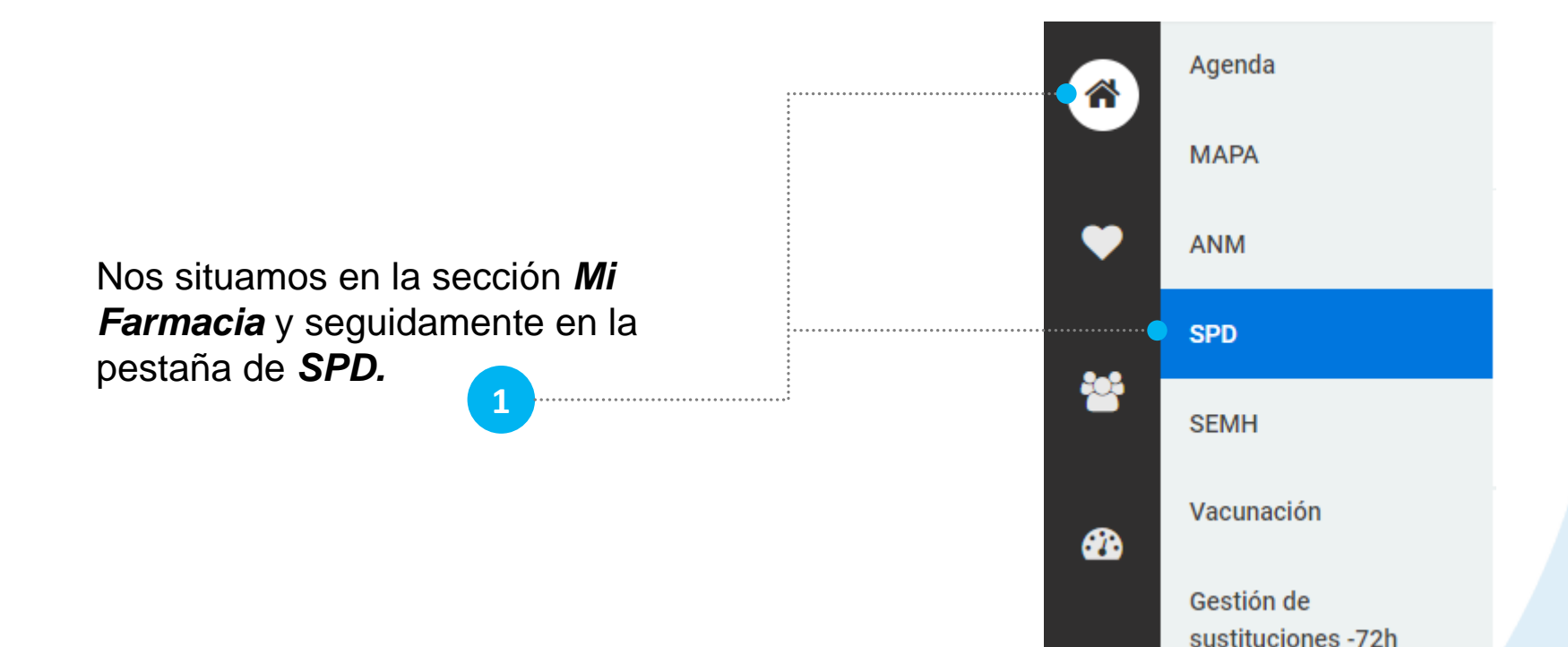

Aquí se muestran todos los registros de SPD de la farmacia con tres pestañas diferenciadas: SPD, Preparación y Blísters.

Para la pestaña por defecto (SPD) se muestra un listado de estos que incluye la fecha de inclusión, fecha de última entrega, el ciudadano al que aplica y la residencia para la que corresponde en caso de que se haya especificado.

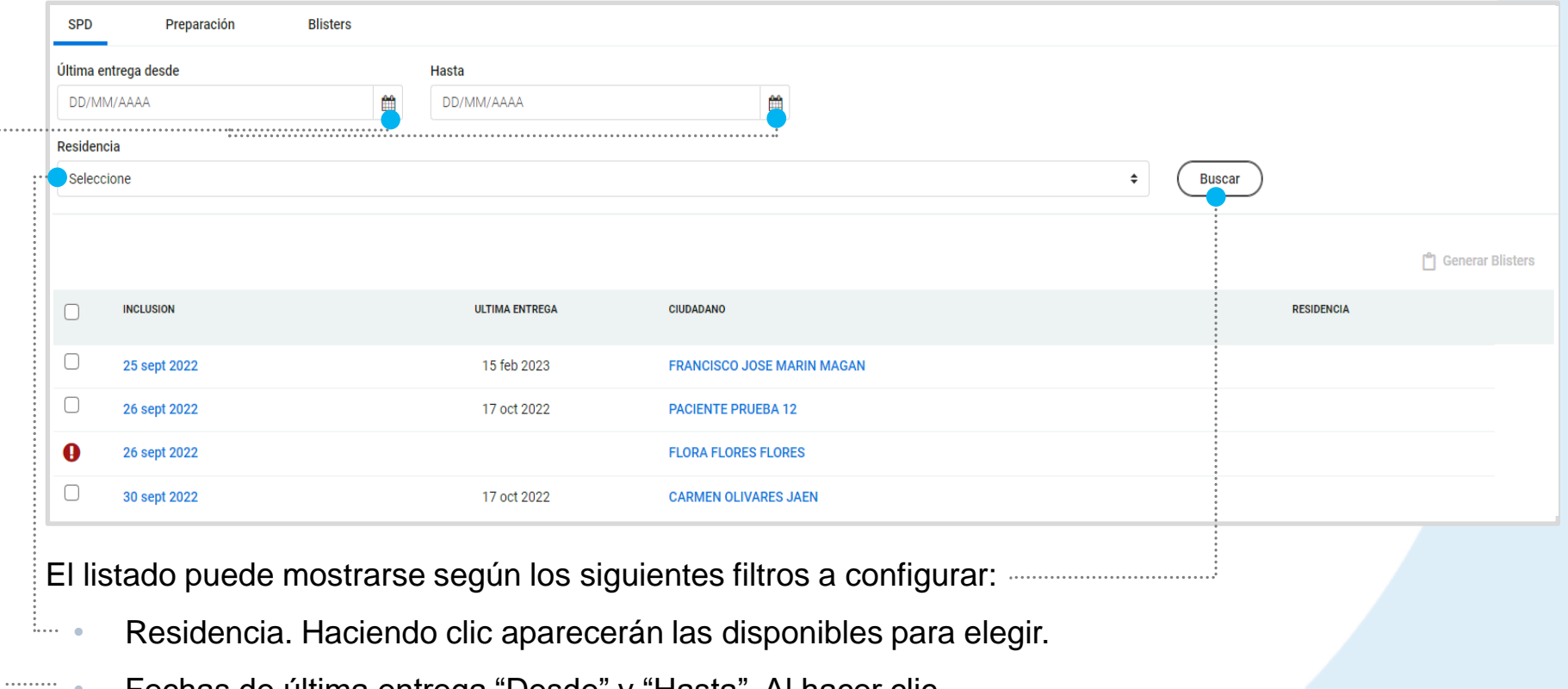

• Fechas de última entrega "Desde" y "Hasta". Al hacer clic tendremos un calendario para escoger el día concreto.

#### **CÓMO GESTIONAR LOS SERVICIOS DE SPD DE LA FARMACIA**

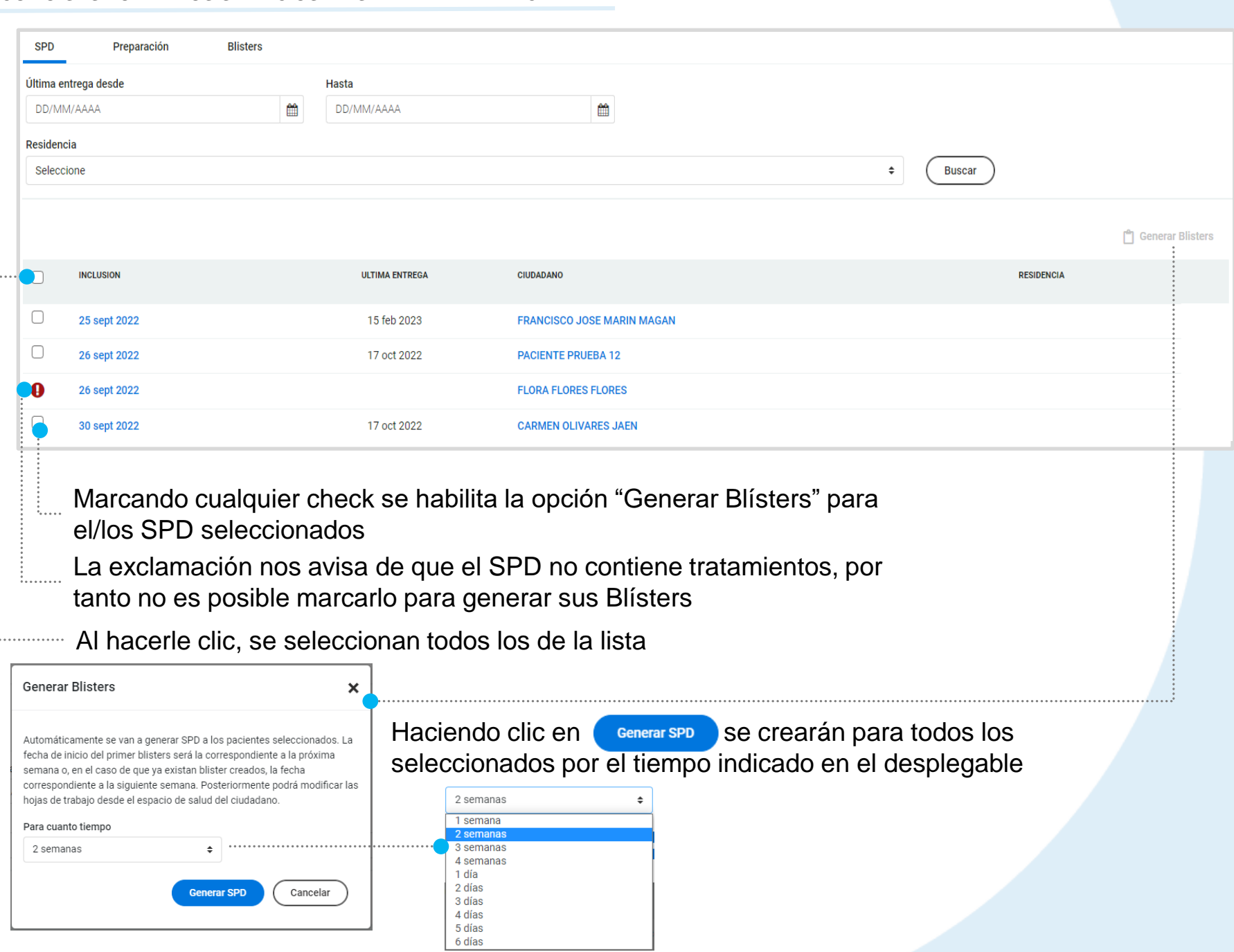

#### **CÓMO GESTIONAR LOS SERVICIOS DE SPD DE LA FARMACIA**

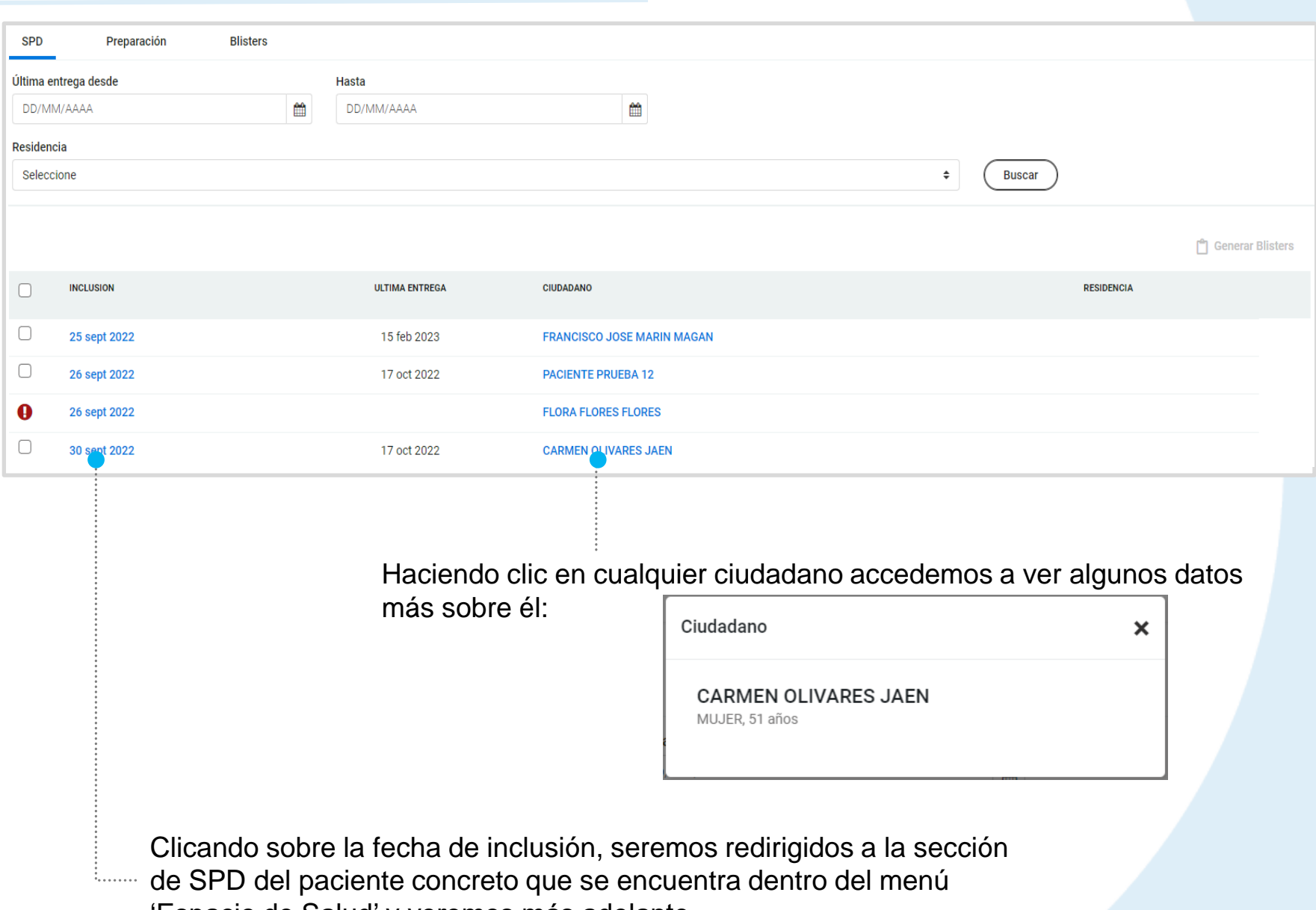

'Espacio de Salud' y veremos más adelante.

### *Pestaña 'Preparación'*

En esta pestaña se muestra un listado de los SPD que se encuentran en proceso de preparación o verificación. A la derecha de cada SPD podemos hacer clic en la **flecha** para desplegar u ocultar los blísters que contiene

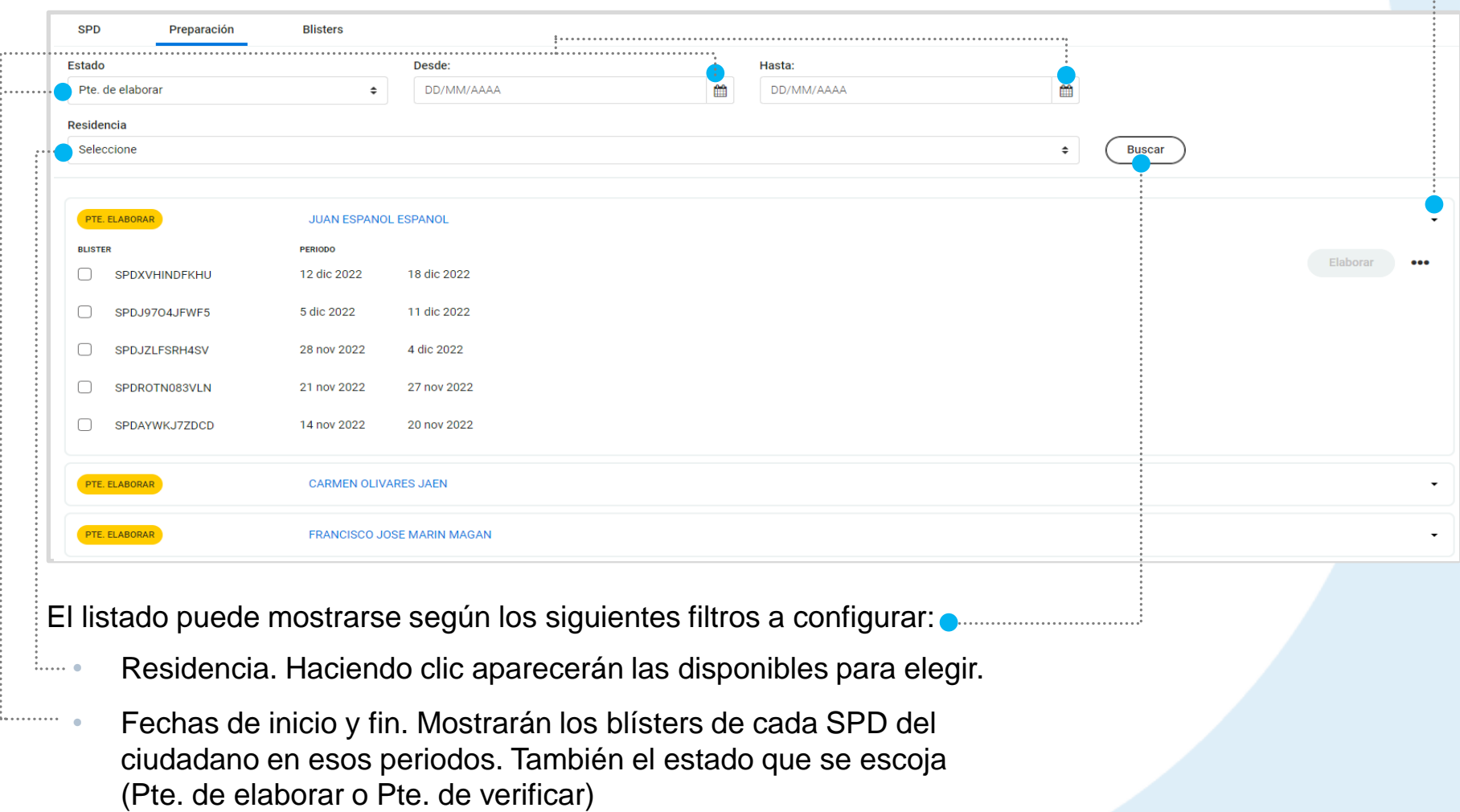

Al seleccionar al menos un blíster, el botón **Elaborar** se habilitará, y al hacer clic nos llevará a la hoja de elaboración en la sección SPD del ciudadano. Lo veremos más adelante.

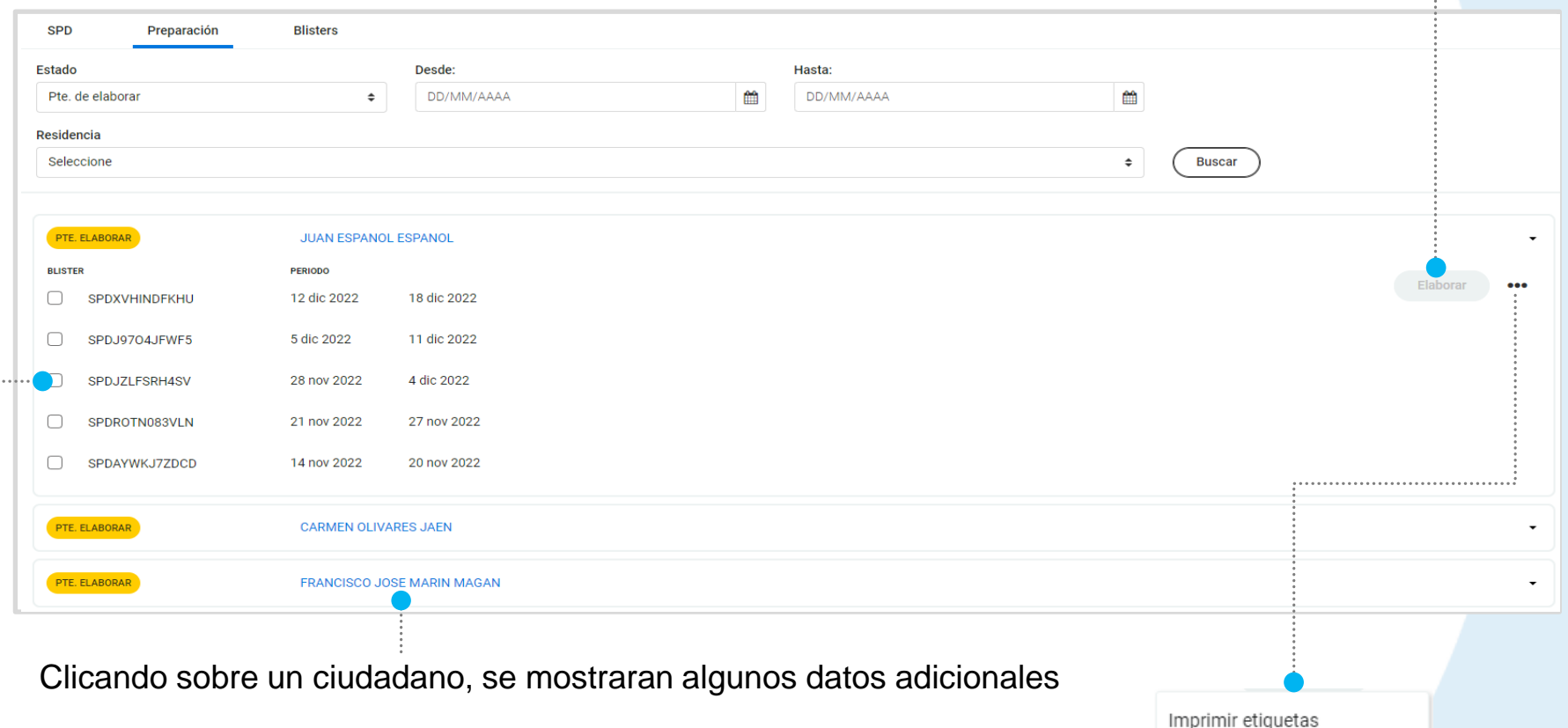

Eliminar

Listado de blísters asignados al SPD del ciudadano (en este ejemplo, los pendientes de elaborar). Podemos marcar o desmarcar el check para activar o no las opciones **Elaborar** y **···** en la parte derecha. Cualquier acción llevada a cabo actuará sobre los blísters escogidos.

### *Pestaña 'Blísters'*

Mostrará un listado directo de blísters con información de matrícula, estado, fechas, ciudadano al que aplica y residencia (si corresponde). Además se permite filtrar especificando un **Lote.**

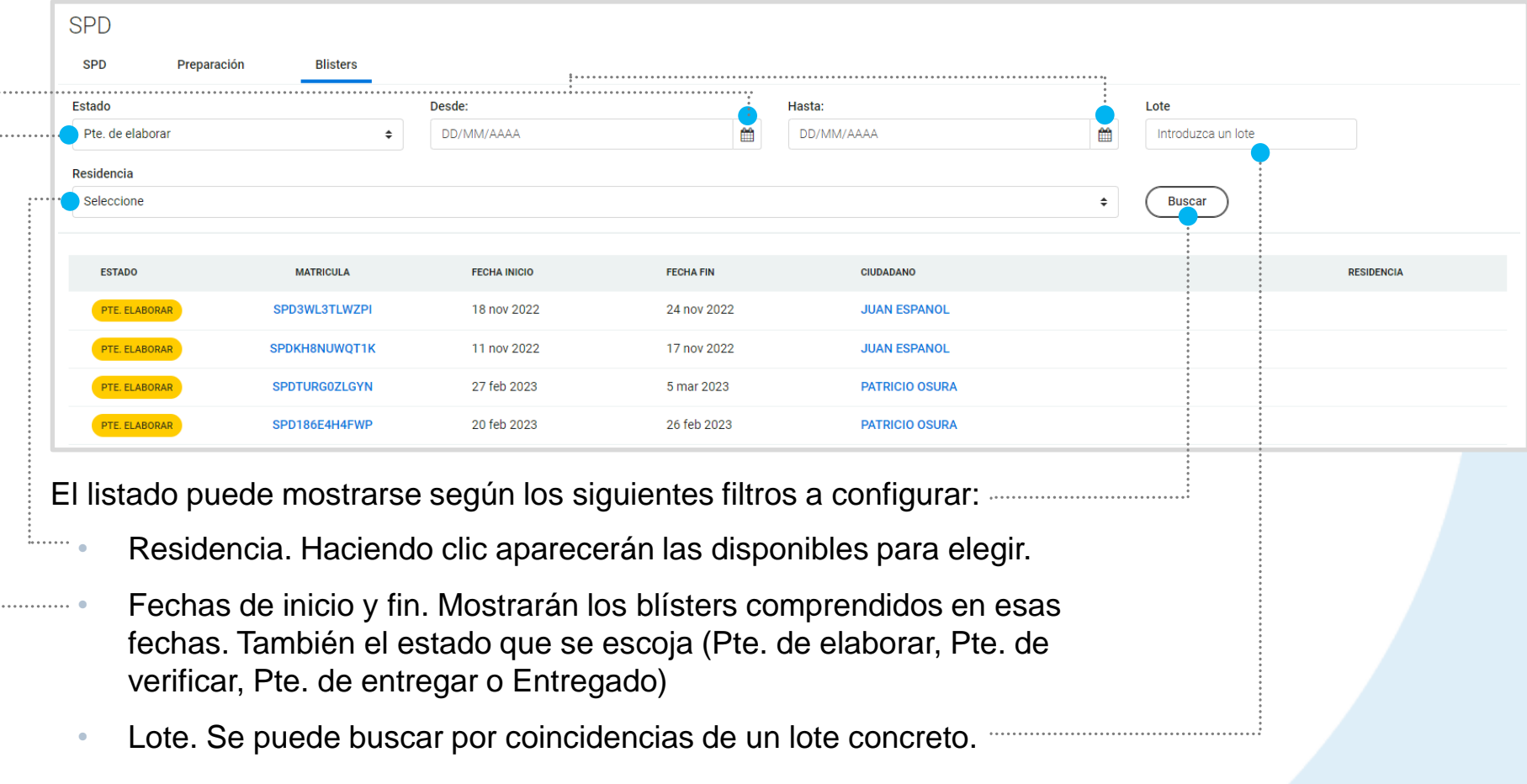

#### **CÓMO GESTIONAR LOS SERVICIOS DE SPD DE LA FARMACIA**

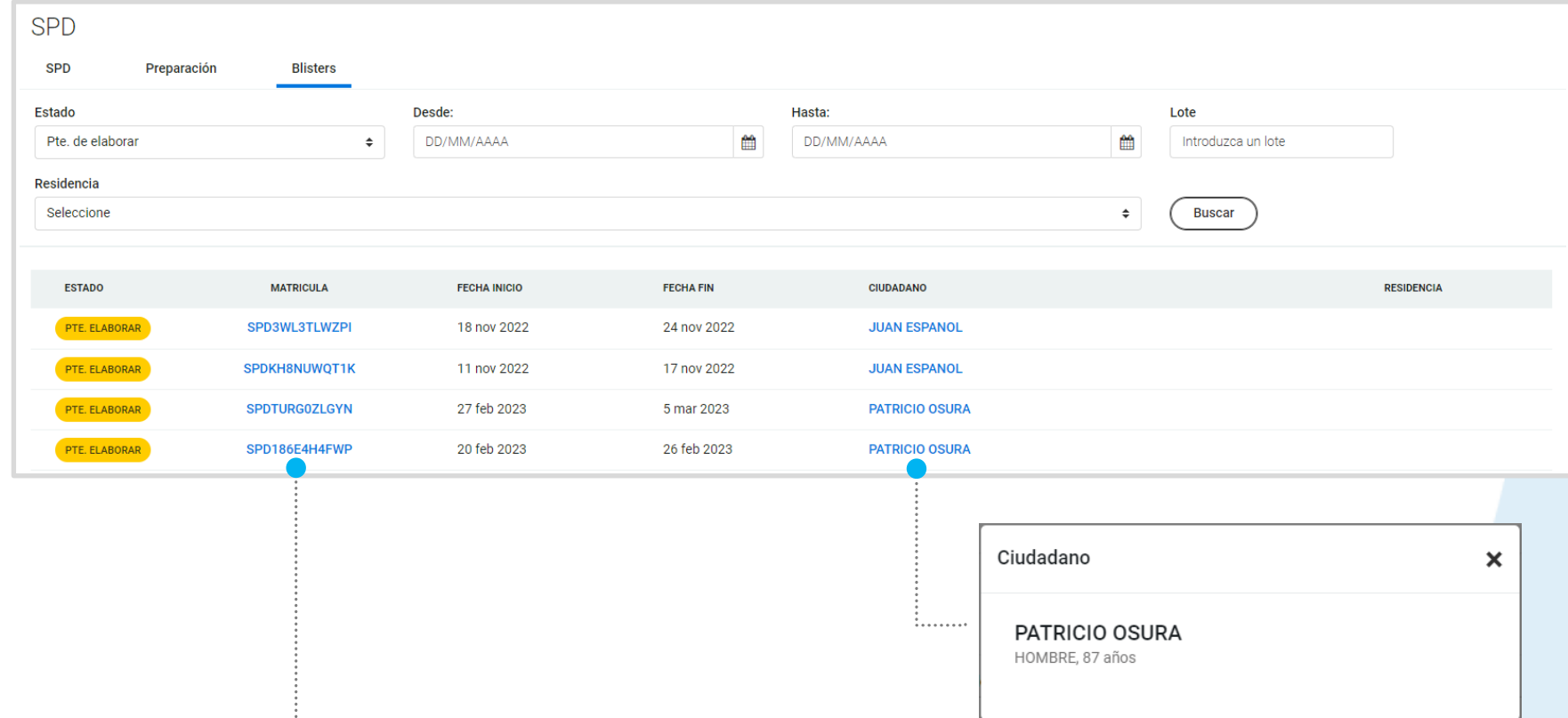

Clicando en cualquier matrícula, se abrirá la hoja de elaboración del blíster correspondiente desde la sección SPD del ciudadano. Este apartado será explicado más adelante.

Haciendo clic sobre el ciudadano veremos alguna información adicional.

## **CÓMO ACCEDER AL** *ESPACIO DE SALUD* **DEL CIUDADANO**

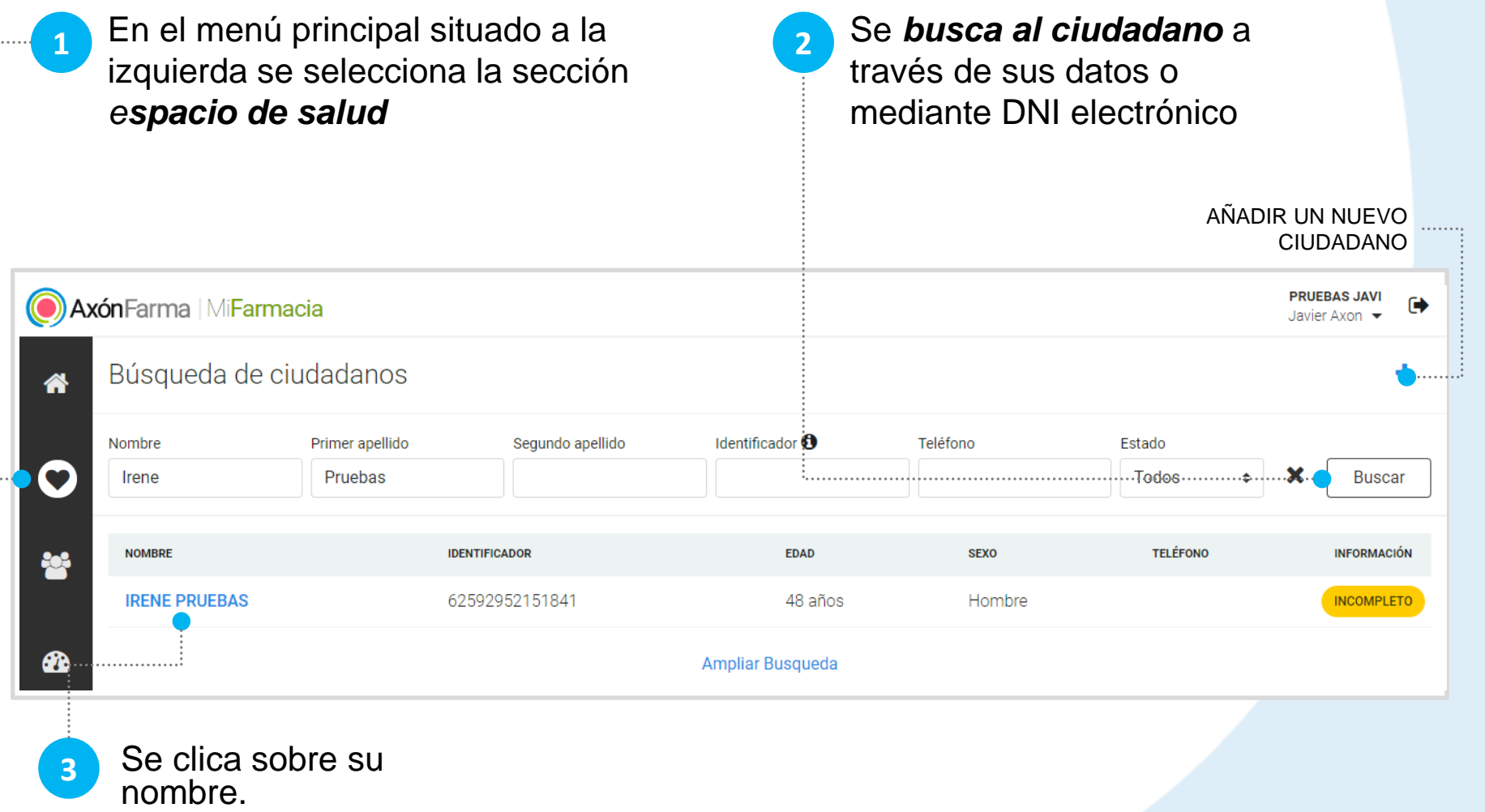

Al acceder al Espacio de salud del ciudadano navegamos a SPD

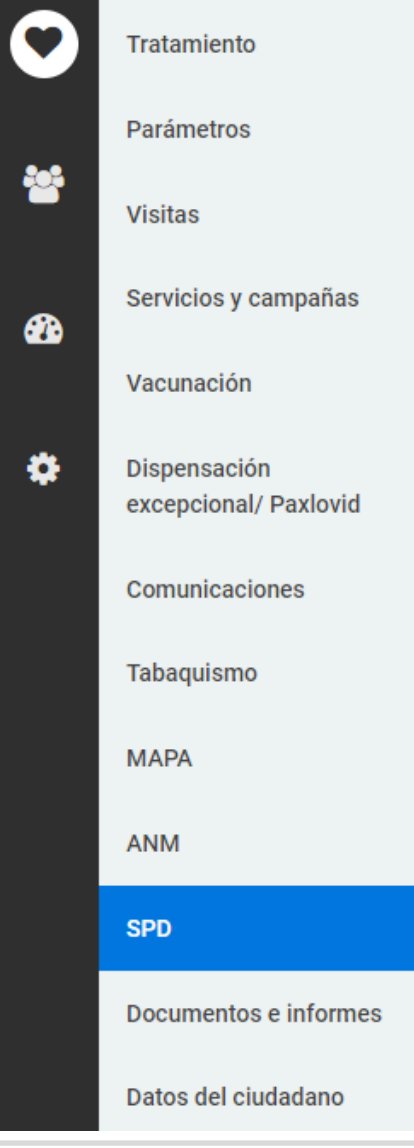

En la sección SPD se presentan los SPD en curso y los finalizados. Los eliminados no aparecerán. Solo es posible tener un SPD en curso.

Cuando hay un SPD en curso, no aparece el botón + para iniciar uno nuevo.

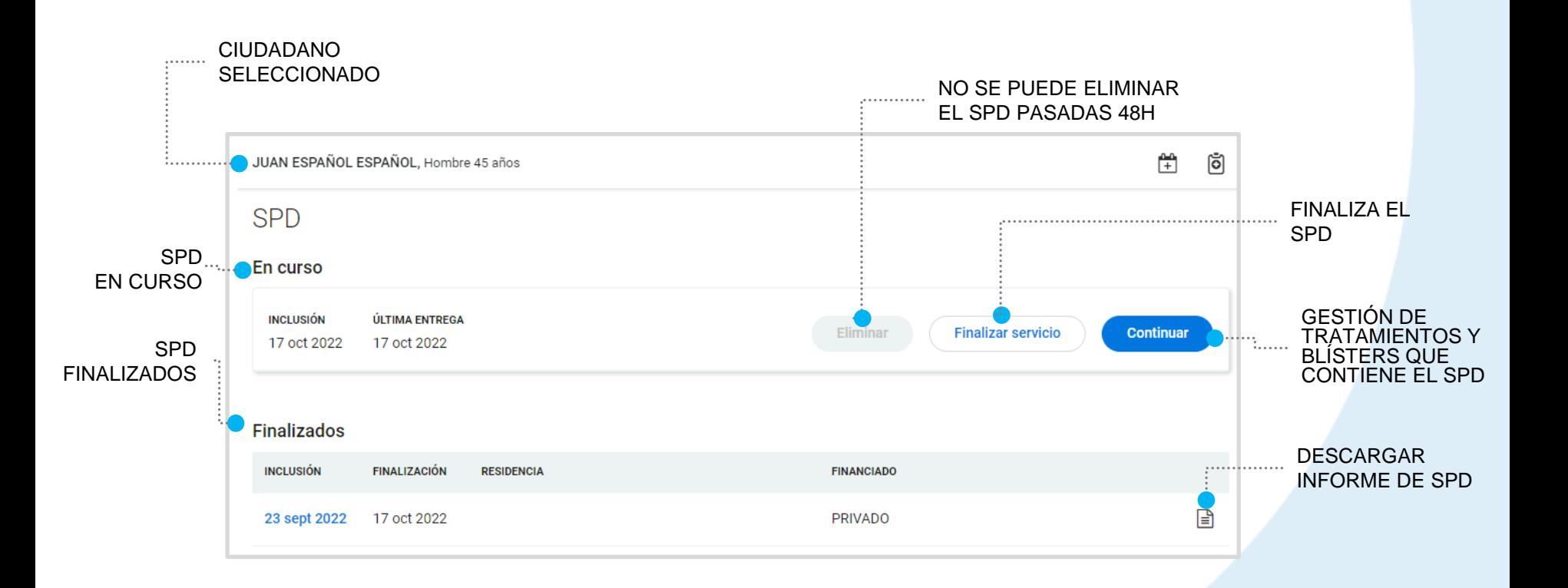

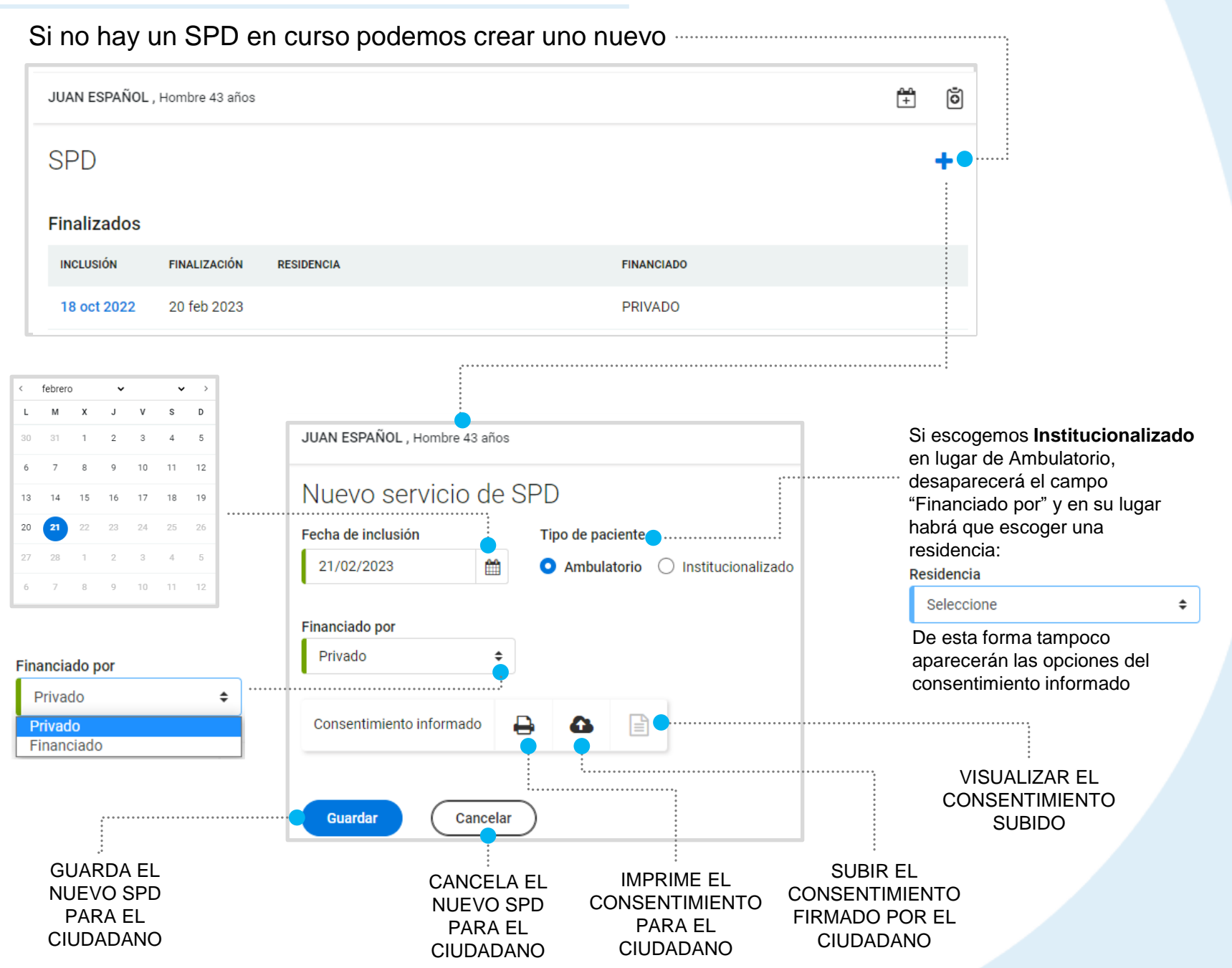

En el proceso de creación del SPD, cuando el tipo de paciente es **institucionalizado** puede ocurrir que necesitemos seleccionar una residencia que no aparece en el desplegable:

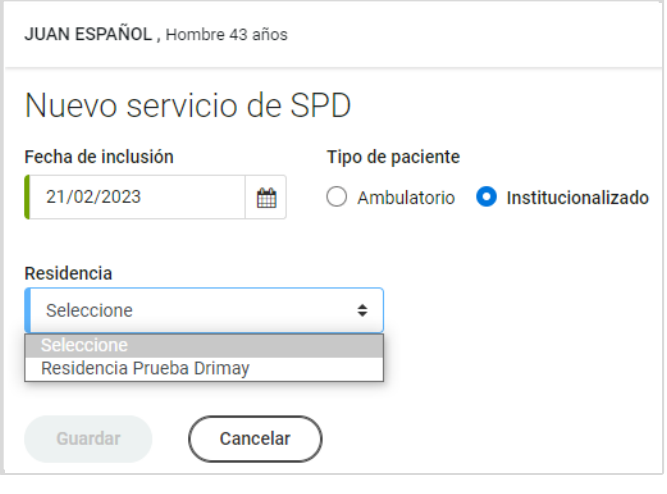

En ese caso, podemos crear una nueva. Para ello, nos dirigimos al menú de **configuración** en la parte izquierda y seguidamente clicamos en **Residencias**

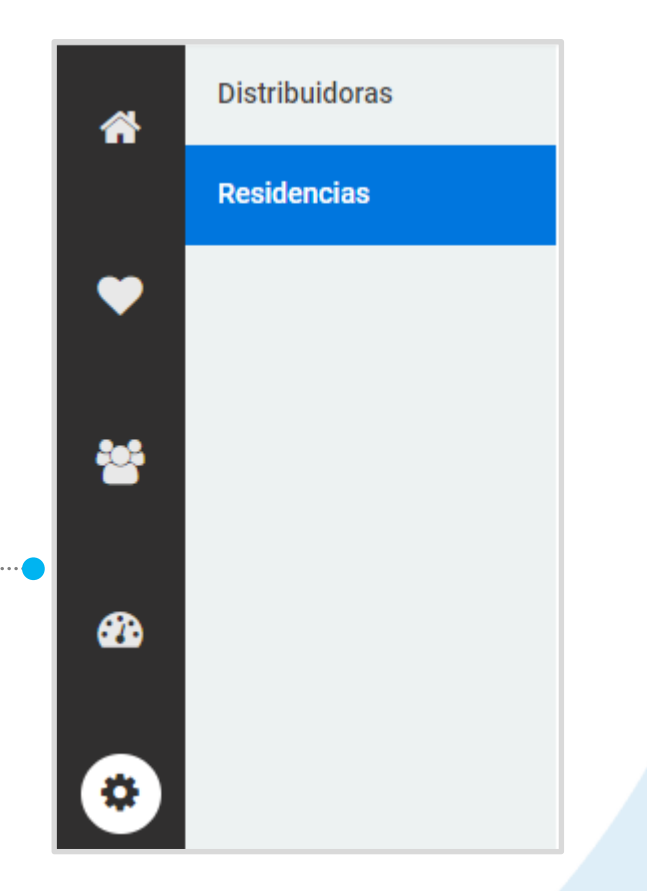

En este apartado veremos un listado de las residencias ya existentes. En este ejemplo solo hay una:

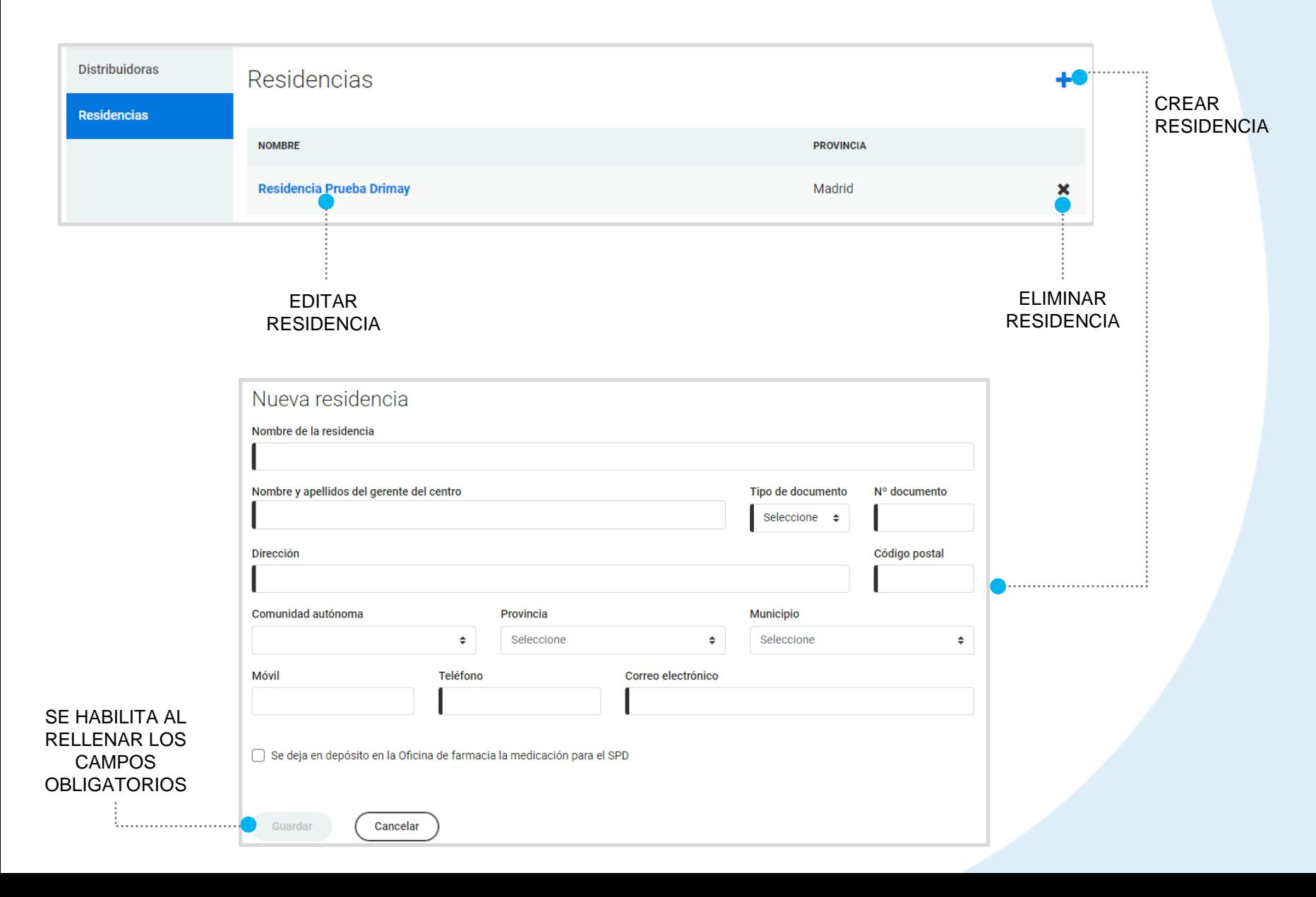

Volvamos de nuevo al proceso de creación de un SPD, justo donde lo dejamos

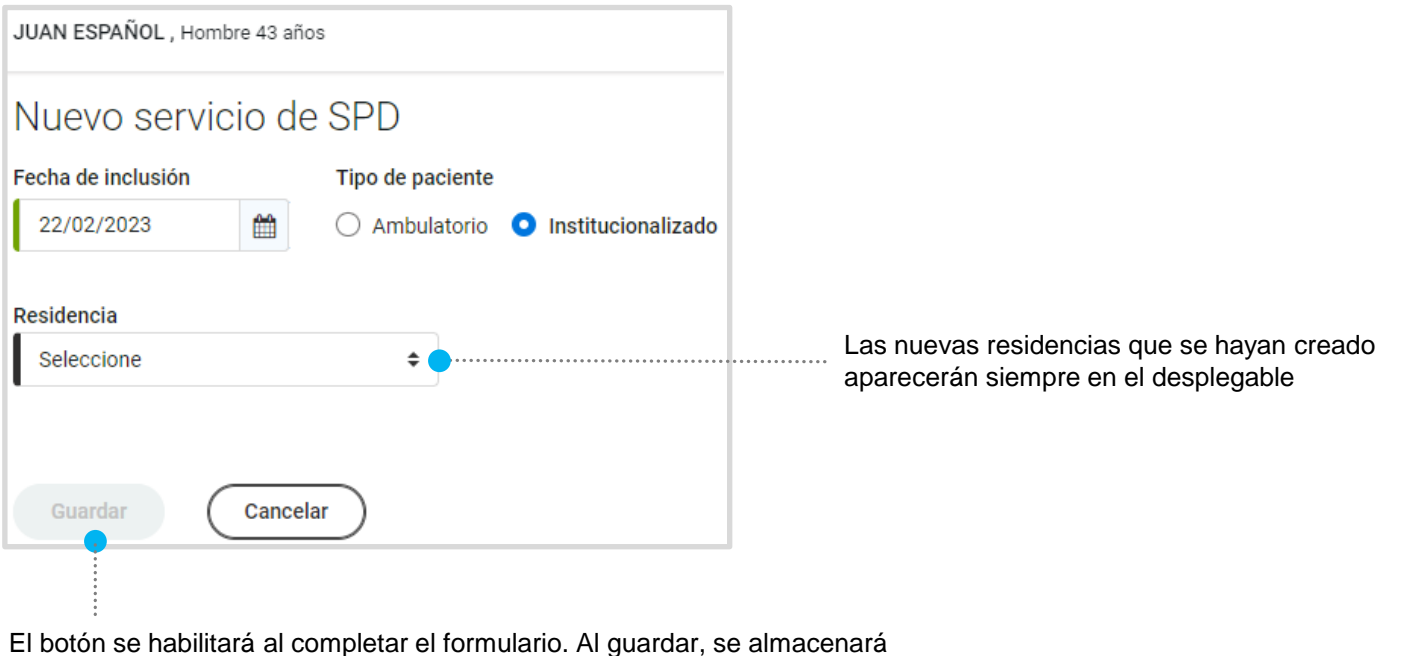

como el SPD en curso y nos llevará directamente al apartado de gestión donde le añadimos tratamientos y blísters. Lo veremos a continuación.

#### Al guardar el nuevo SPD, accedemos a él automáticamente y veremos lo siguiente

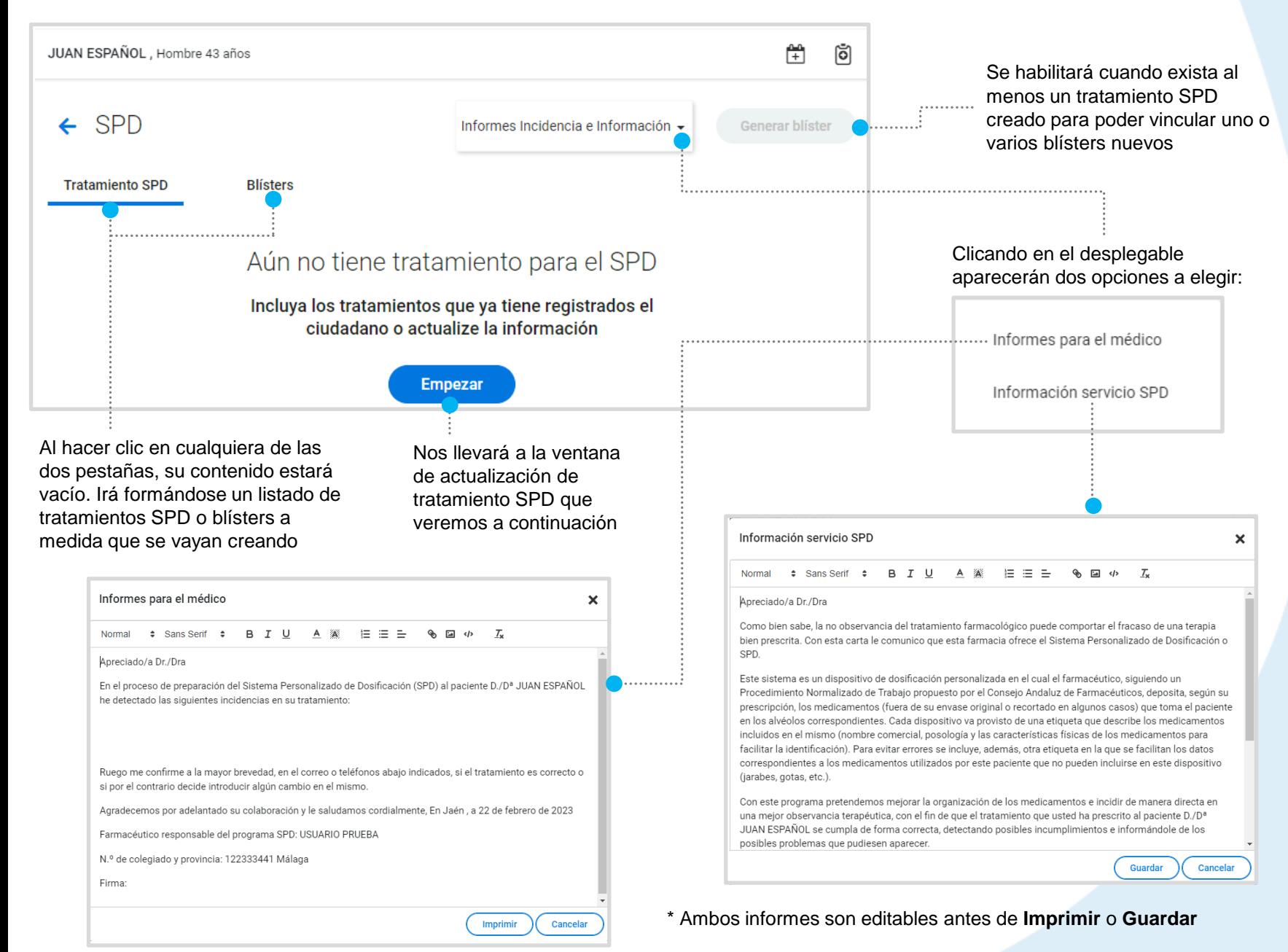

#### El botón **nos reparado nos llevará a esta ventana para añadir tratamiento al SPD**

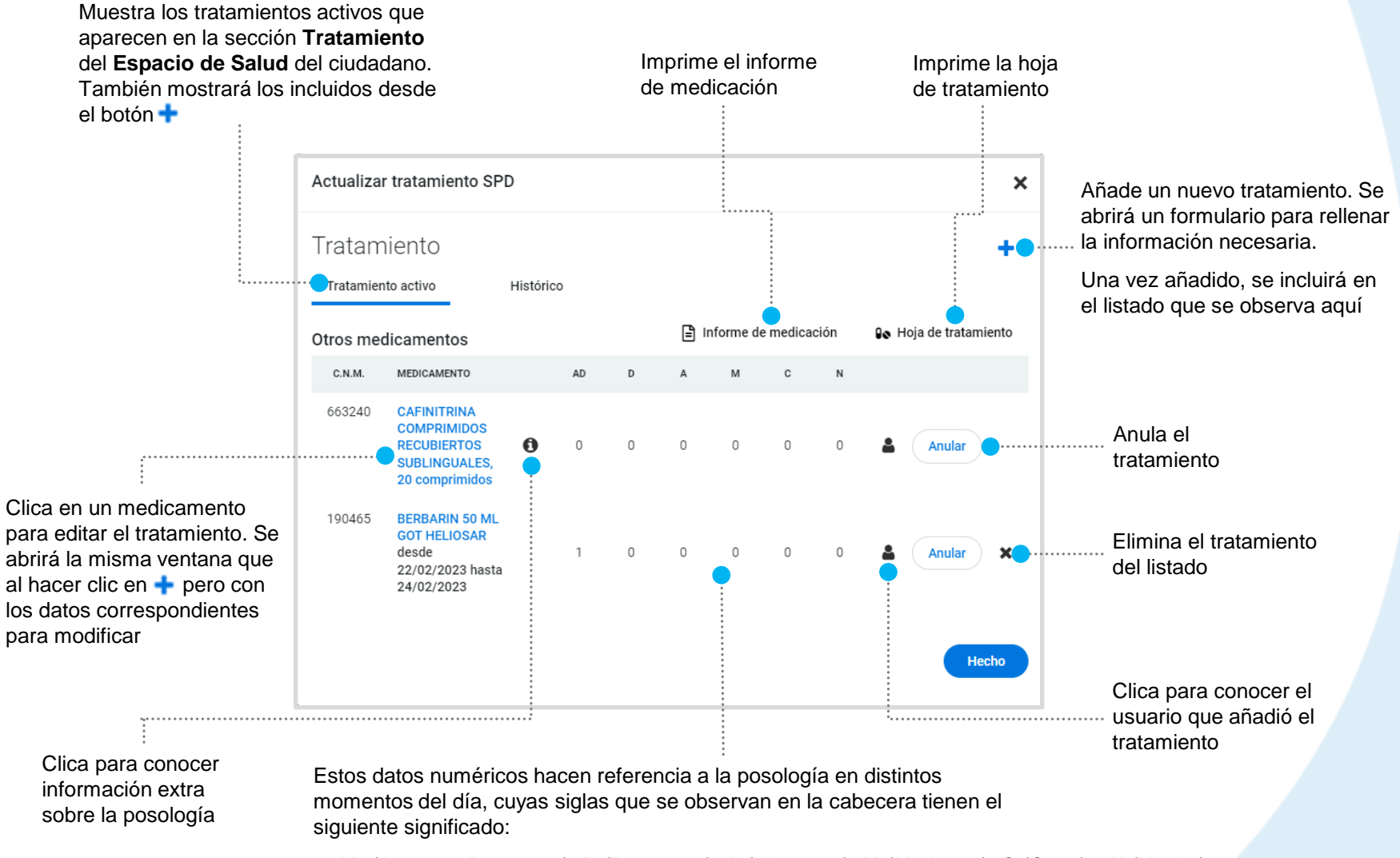

**AD** (Antes de Desayuno), **D** (Desayuno), **A** (Almuerzo), **M** (Merienda), **C** (Cena) y **N** (Noche)

 $\mathsf{L}$ 

 $20$ 

 $13$ 

20

27

6

Haciendo clic en la pestaña **Histórico** podremos localizar tratamientos anteriores e informarnos de su estado indicando un margen de fechas .......... Cerrar ventana Actualizar tratamiento SPD . . . . . . . . × Añadir nuevo tratamiento. Aparecerá Tratamiento ÷. listado igualmente en la pestaña de **Tratamiento**  febrero  $\checkmark$  $\rightarrow$ Tratamiento activo Histórico **activo** $M$  $\mathbf{Y}$  $\mathbf{H}$  $\mathbf{v}$  $\mathbf{c}$  $\overline{D}$ Hasta Desde  $\overline{a}$  $\Lambda$  $\overline{5}$  $21$ Busca según el margen de 22/02/2023 07/01/2007 ₩ **Buscar** fechas configurado  $10$  $11 \t 12$ . . . . . . . . . . . . . . . ........................... ........... 15 16 17 18 19 Otros medicamentos 22 23  $24$ 25 26 MEDICAMENTO C.N.M. AD  $\mathsf D$  $\overline{A}$ M  $\mathbb{C}$  $N$ 705068 TRANKIMAZIN 2 mg 9 10 11 12 COMPRIMIDOS, 50 Estado del tratamiento comprimidos  $\mathbb O$  $\mathbb{1}$  $\mathbb O$  $\mathbb O$  $\mathbb O$ **FINALIZADO** . . . . . . . . . . . . . . . . desde 18/10/2022 hasta 18/11/2022 698093 EUTIROX 75 microgramos COMPRIMIDOS, 100  $1 \circ$  $\circ$  $\circ$  $\mathbb O$  $\mathbb O$ FINALIZADO comprimidos desde 18/10/2022 hasta 18/12/2022 666503 **ENALAPRIL DAVUR 10** mg COMPRIMIDOS, 28 comprimidos  $\cup$  $\sim$  1  $\sim$  1  $\circ$  $\sim$  1  $\mathbb O$ **FINALIZADO** desde 01/06/2022 hasta 31/12/2022 Hecho

> Sin importar la pestaña en la que nos encontramos, nos llevará a la ventana para confirmar los tratamientos que se añadirán al SPD.

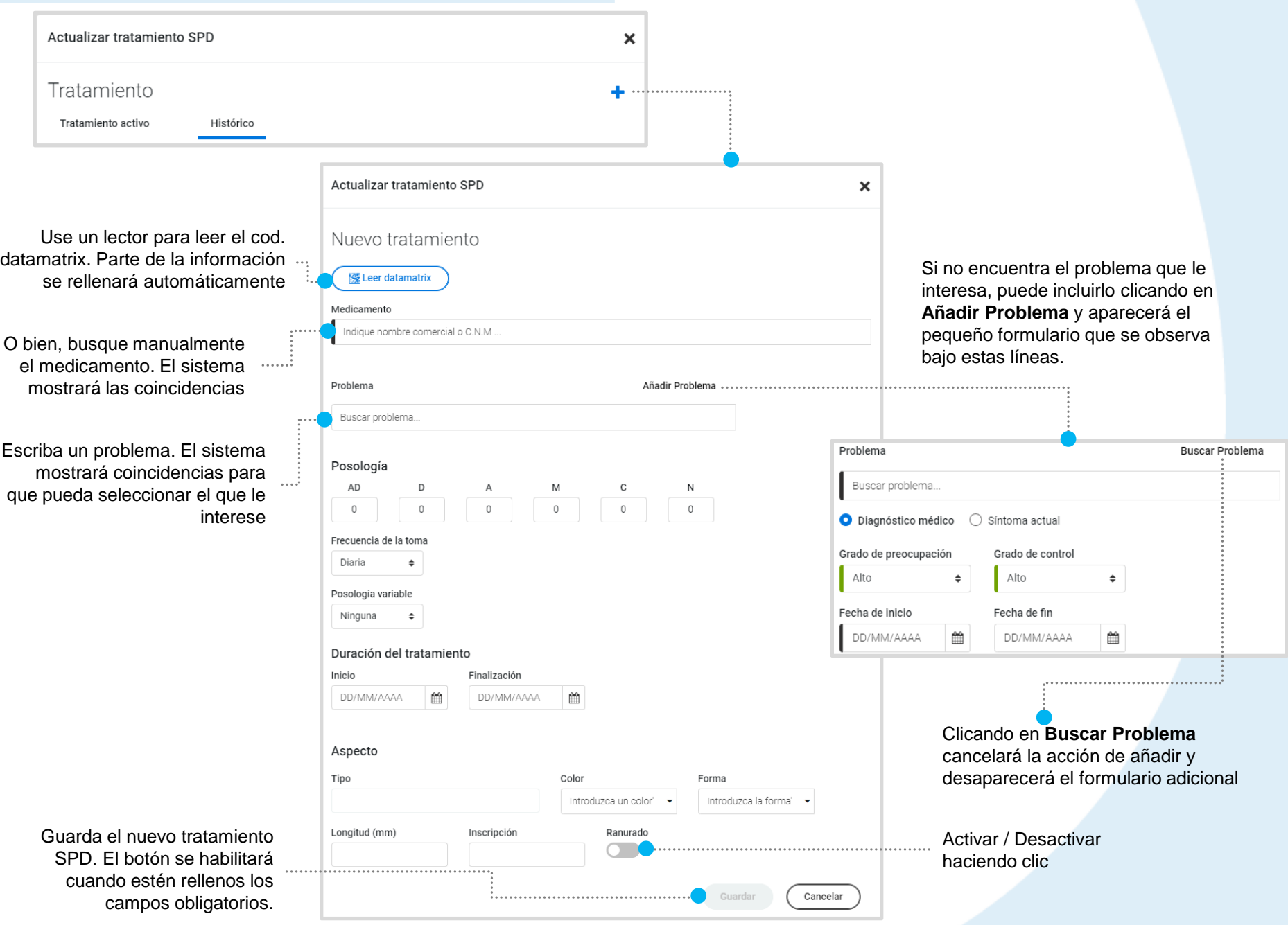

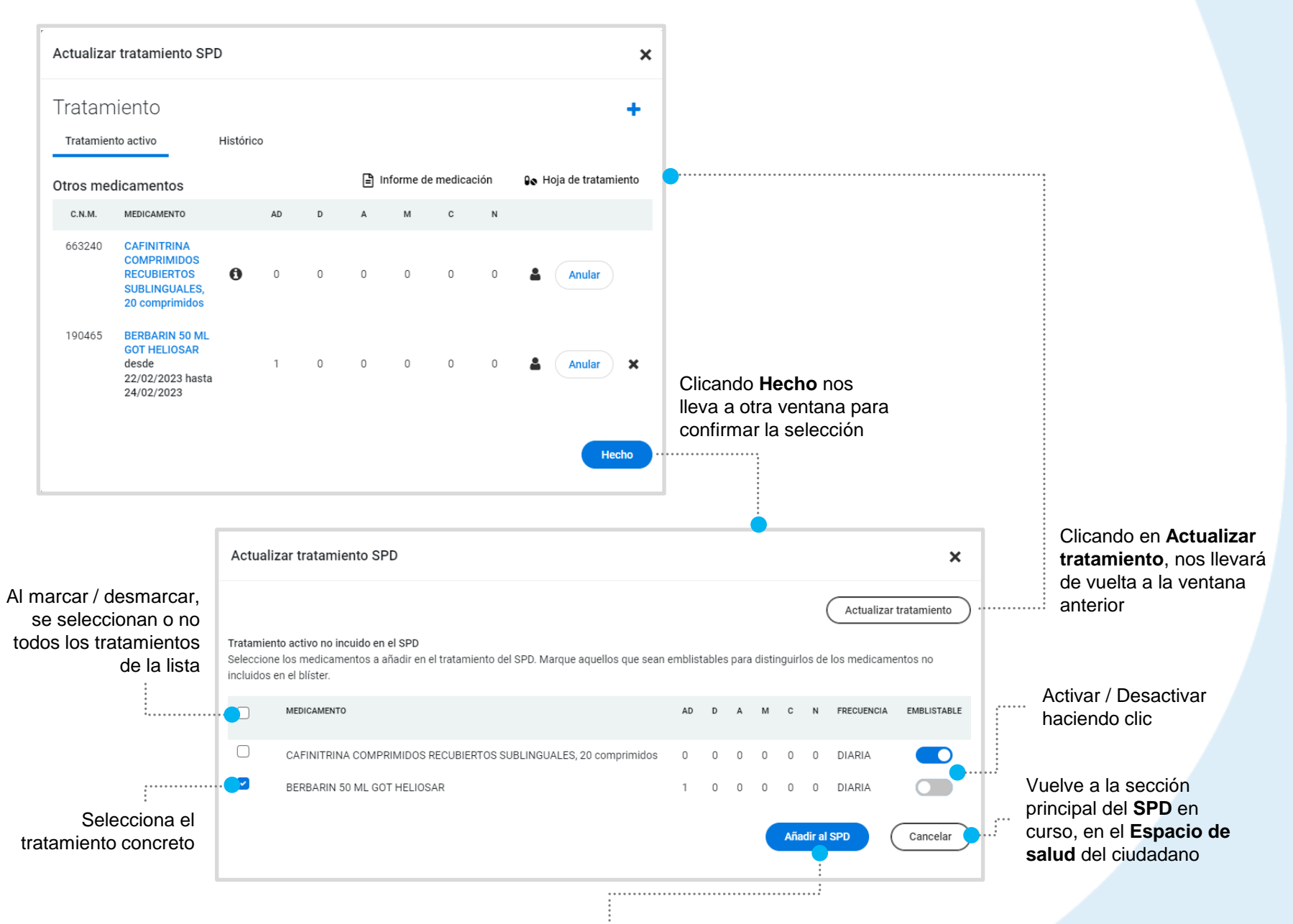

Confirma añadir definitivamente los tratamientos seleccionados al SPD

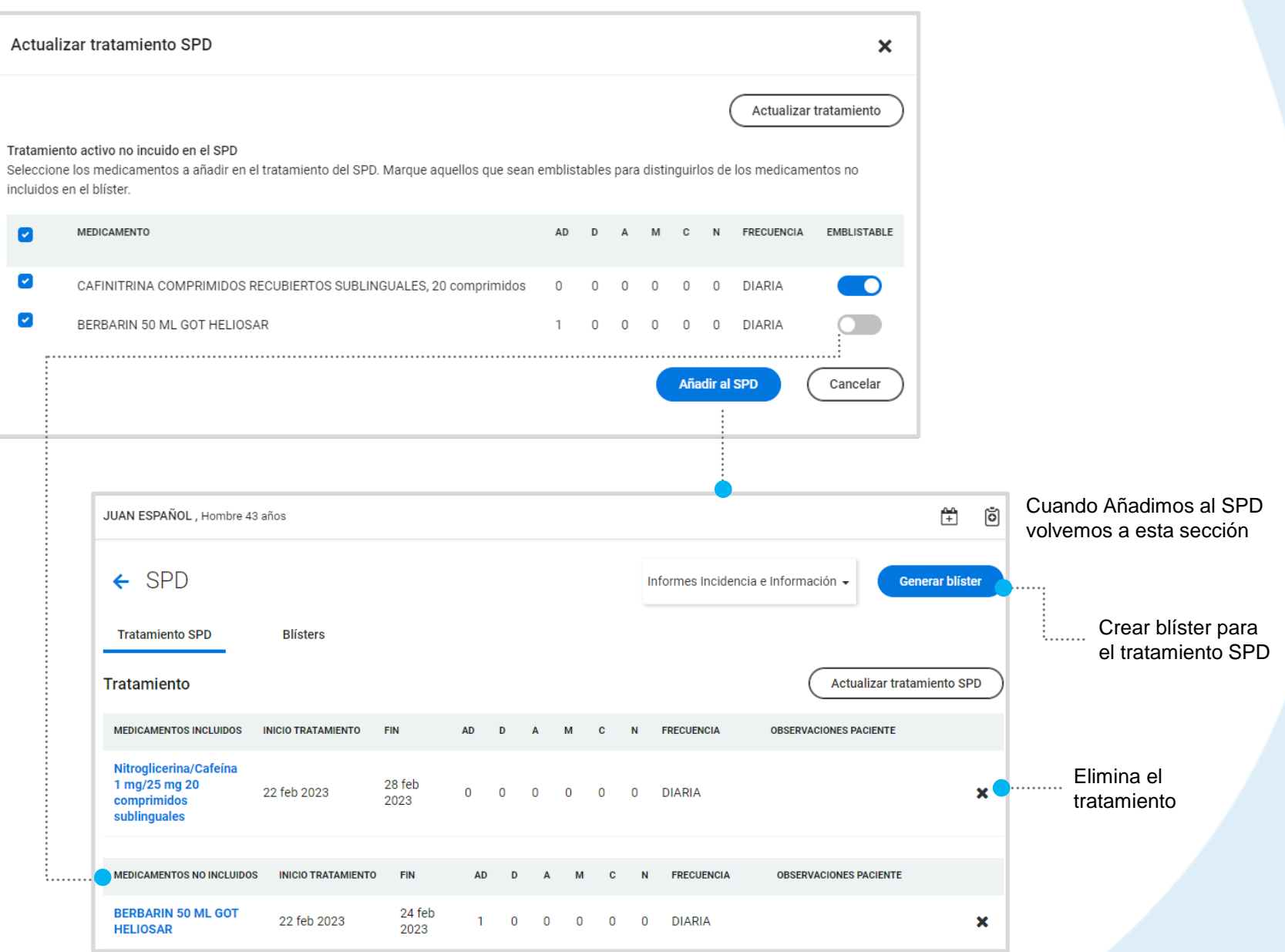

Veremos todos los tratamientos añadidos ahora y anteriormente si los hubiera

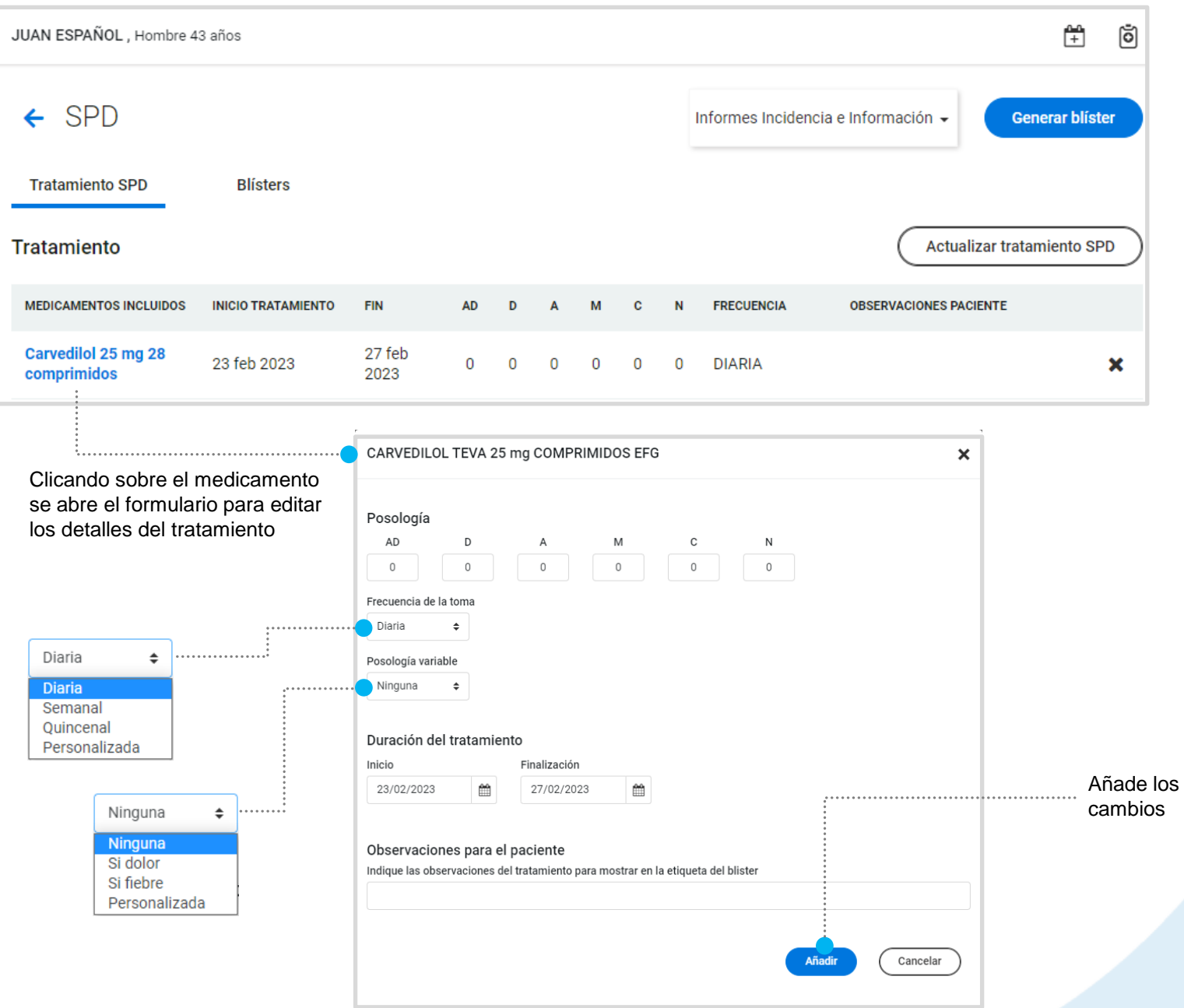

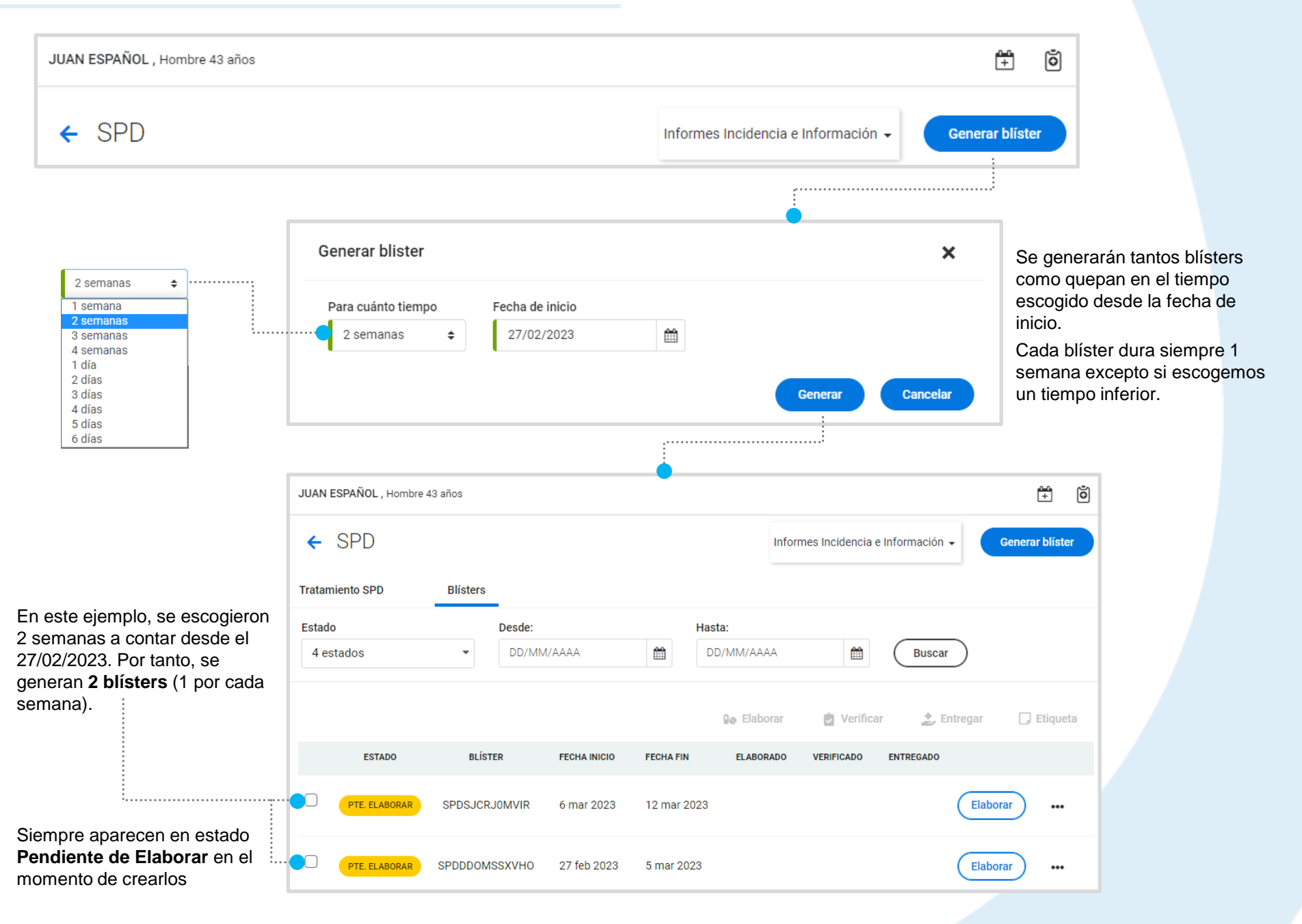

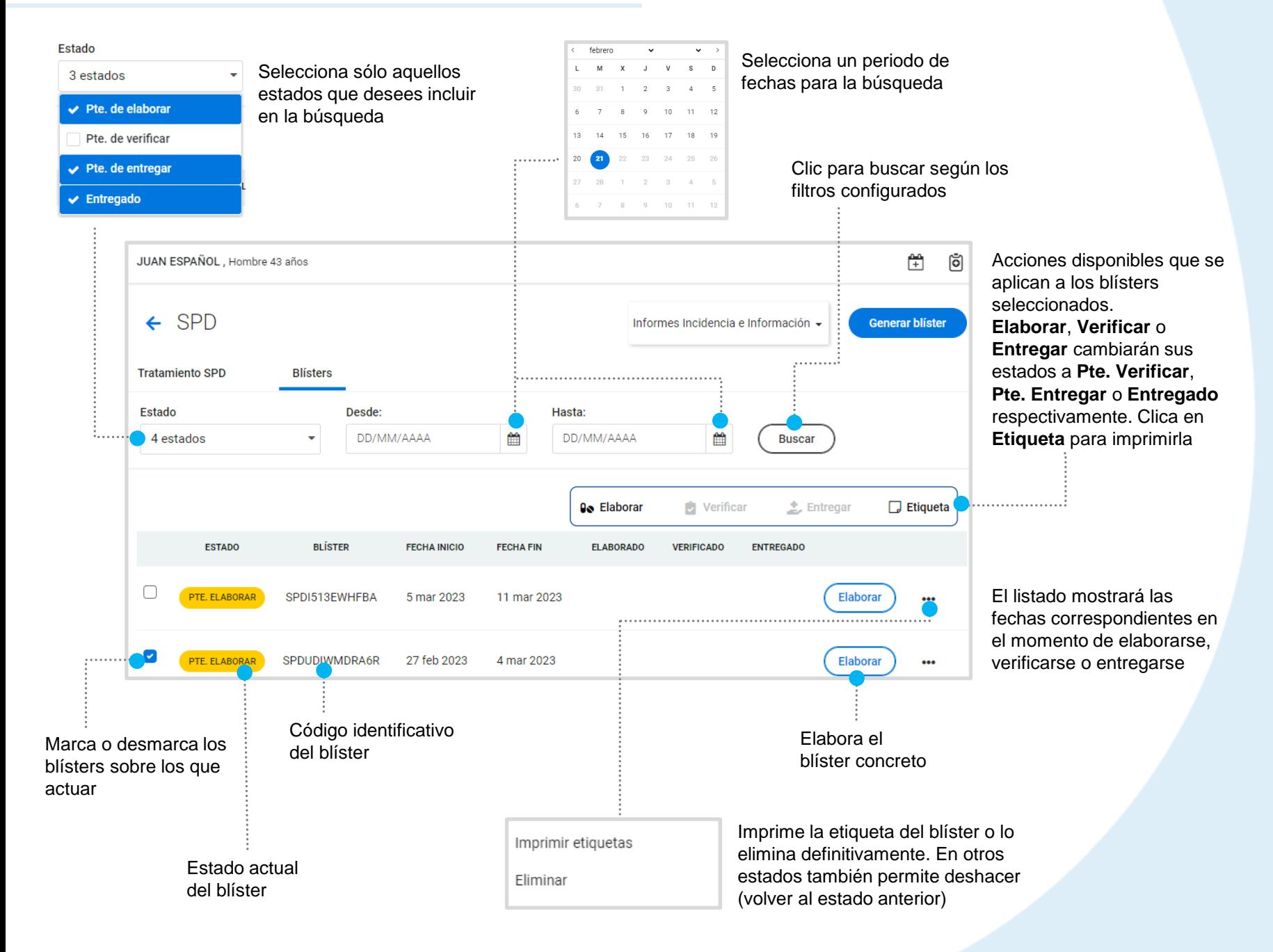

#### Ya sea con uno o varios blísters seleccionados, al clicar en **Elaborar** se abrirá la **hoja de trabajo Elaboración**

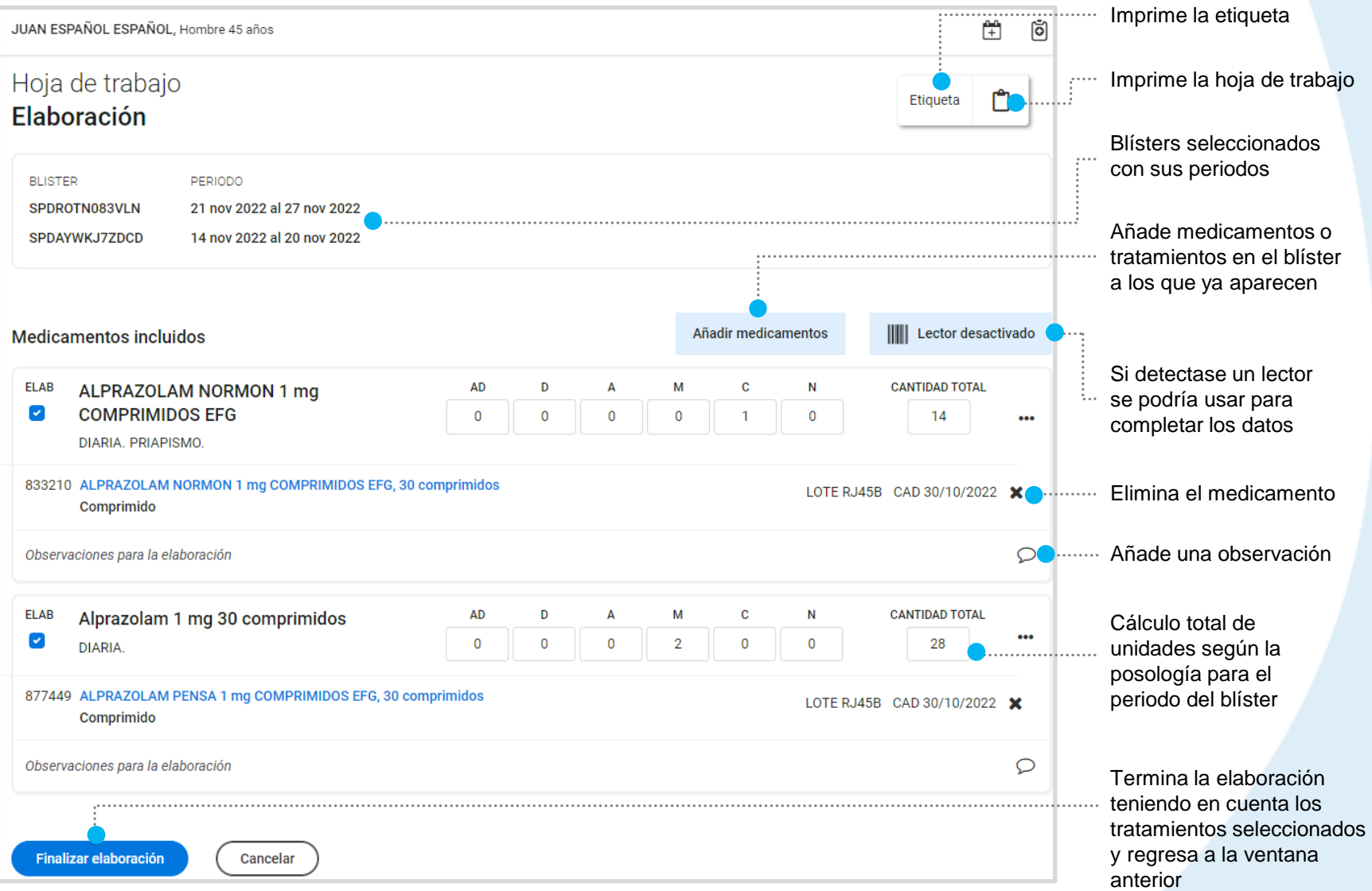

Los tratamientos se pueden ver de forma Individual o conjunta. En la captura se observa de manera conjunta, lo cual es posible porque los blísters seleccionados comparten el mismo tratamiento e igual posología.

Cómo se indicaba en la página anterior, en la captura se mostraba la vista conjunta. A continuación, algunos detalles más sobre esta:

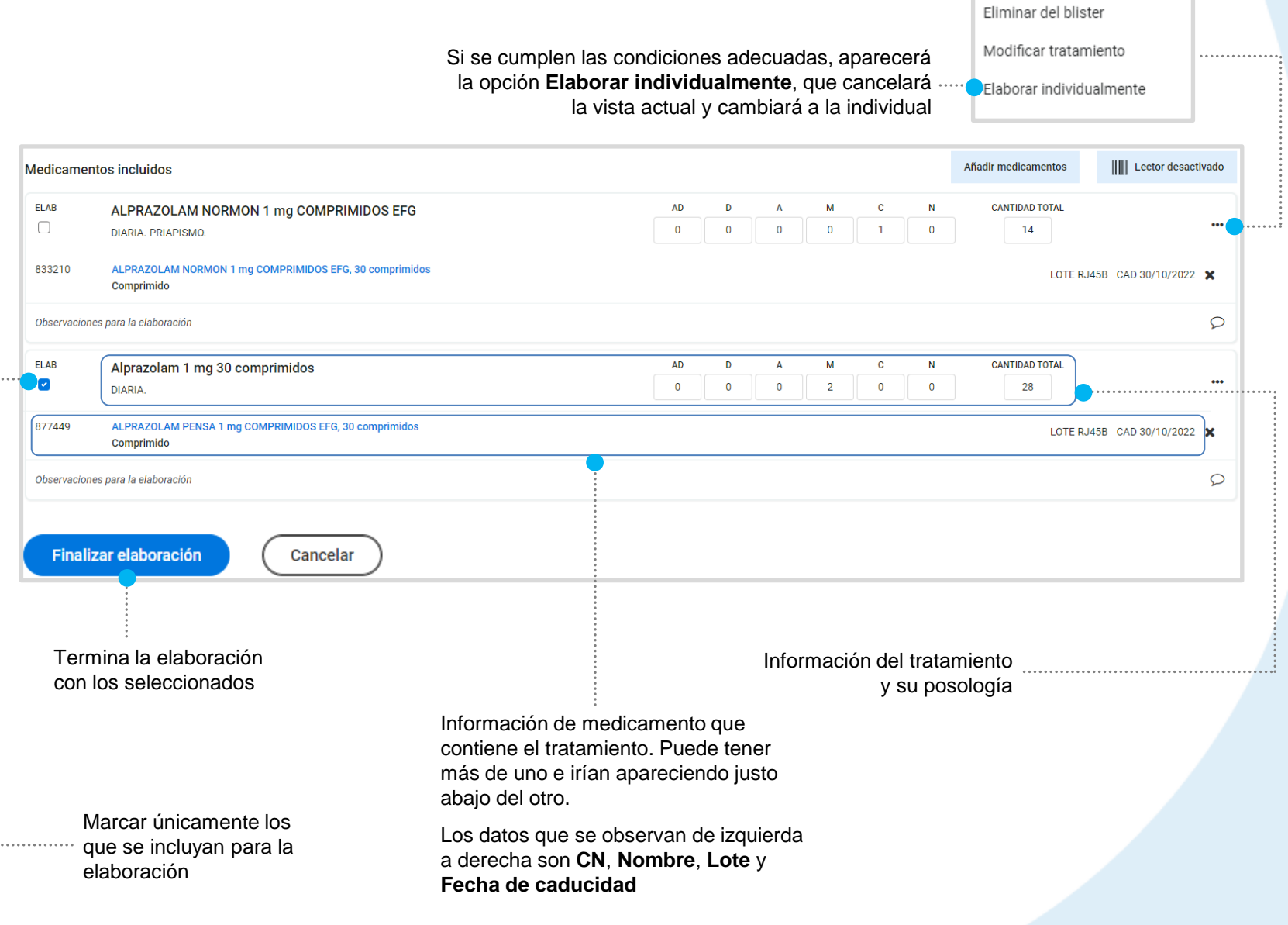

### A continuación tenemos un ejemplo de vista individual

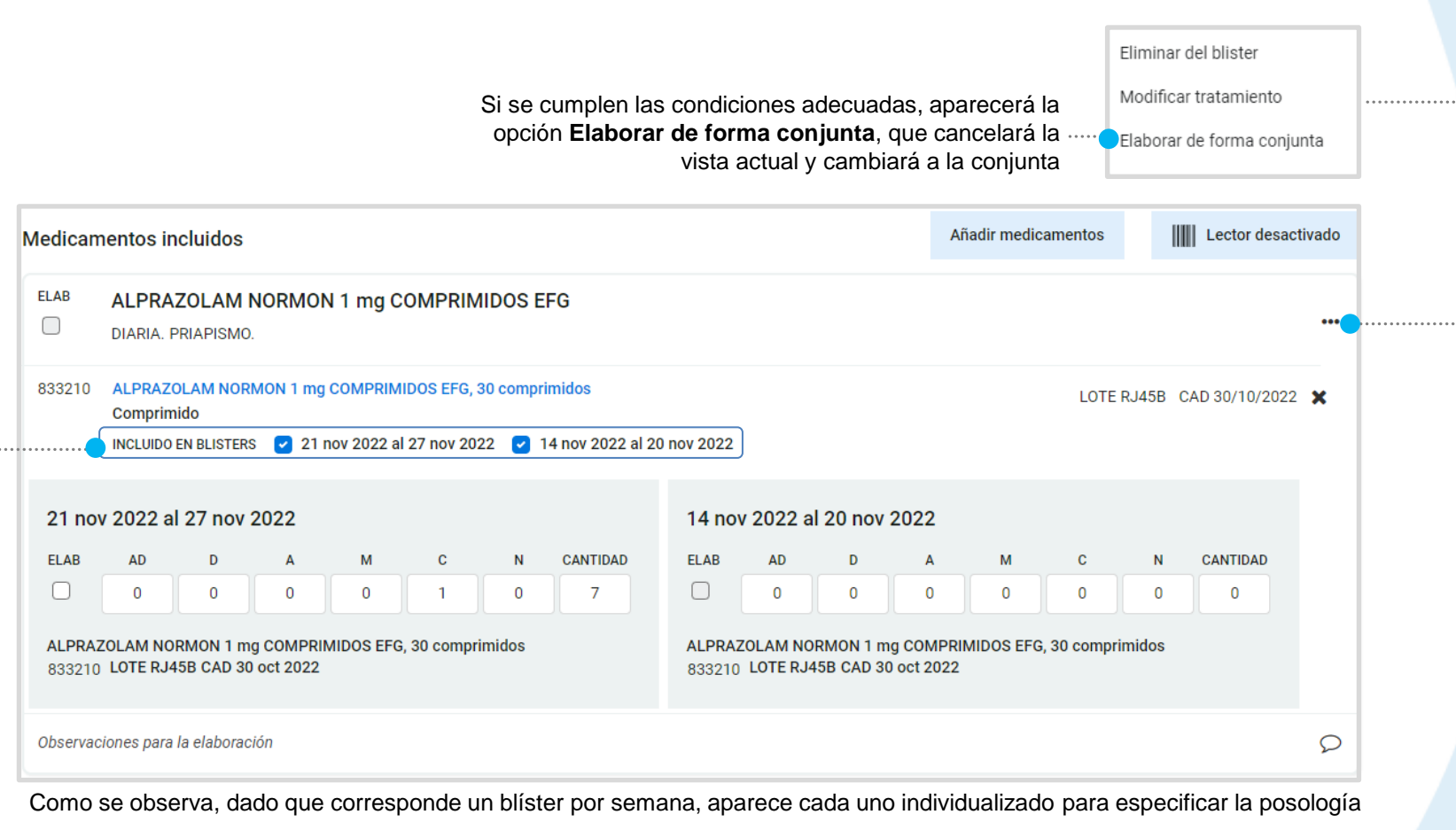

Se deben marcar o desmarcar los que deban o no ser incluidos

#### Clicando en **Añadir medicamentos** aparecerá una nueva ventana

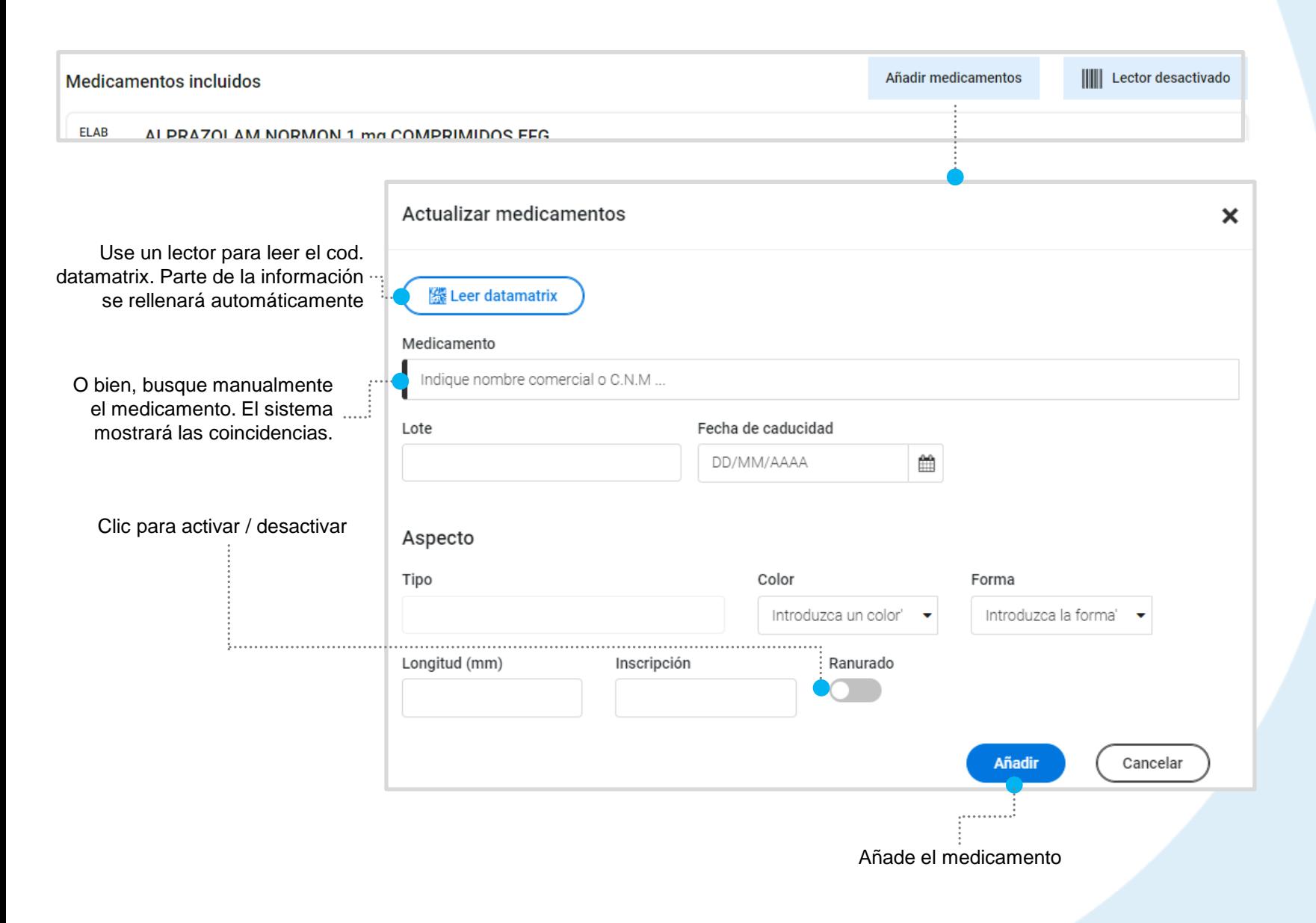

Cuando el medicamento que se quiere añadir no se encuentre en el tratamiento SPD, nos aparecerá esta ventana:

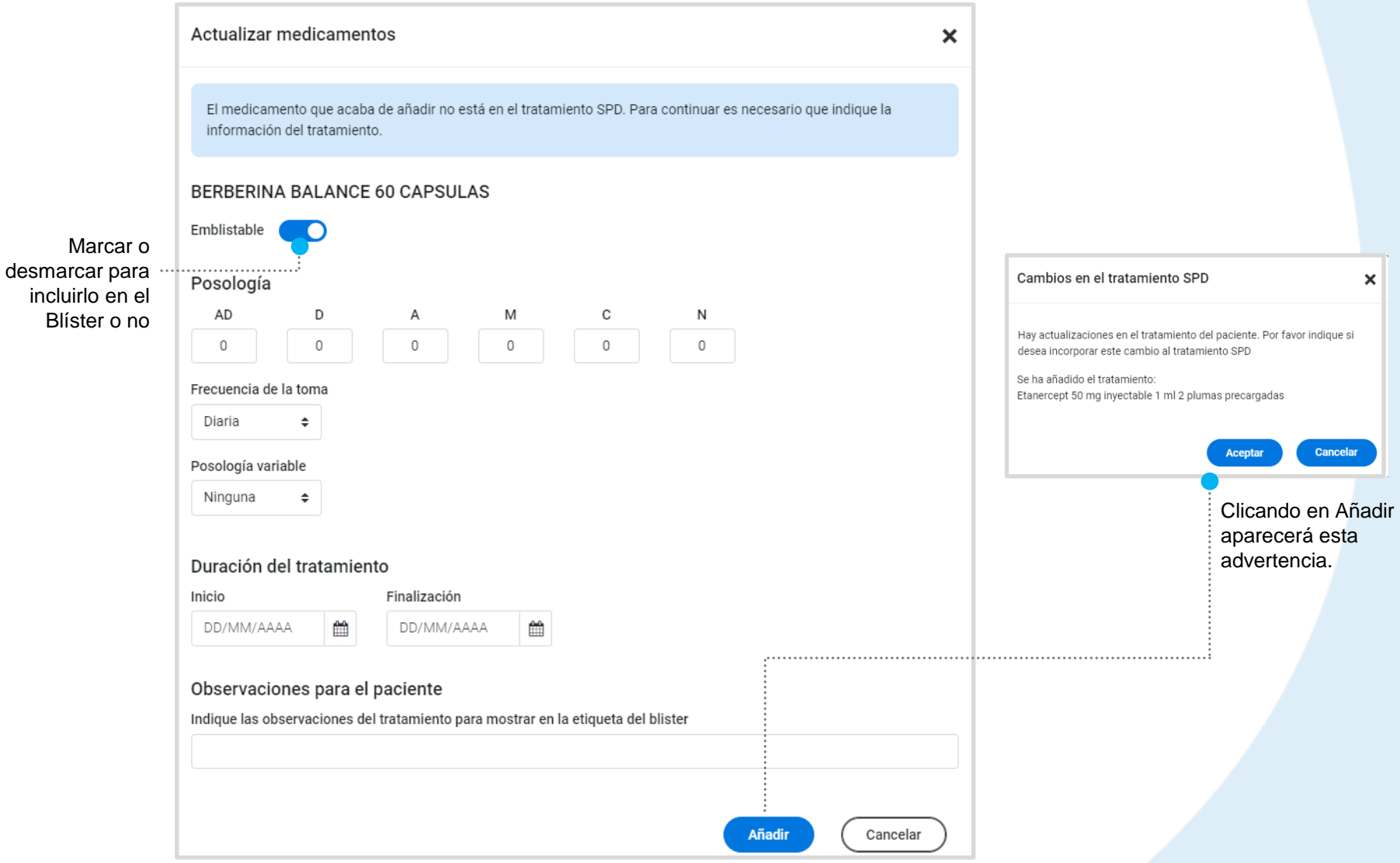

Veamos un listado de blisters con distintos estados y el proceso de verificar

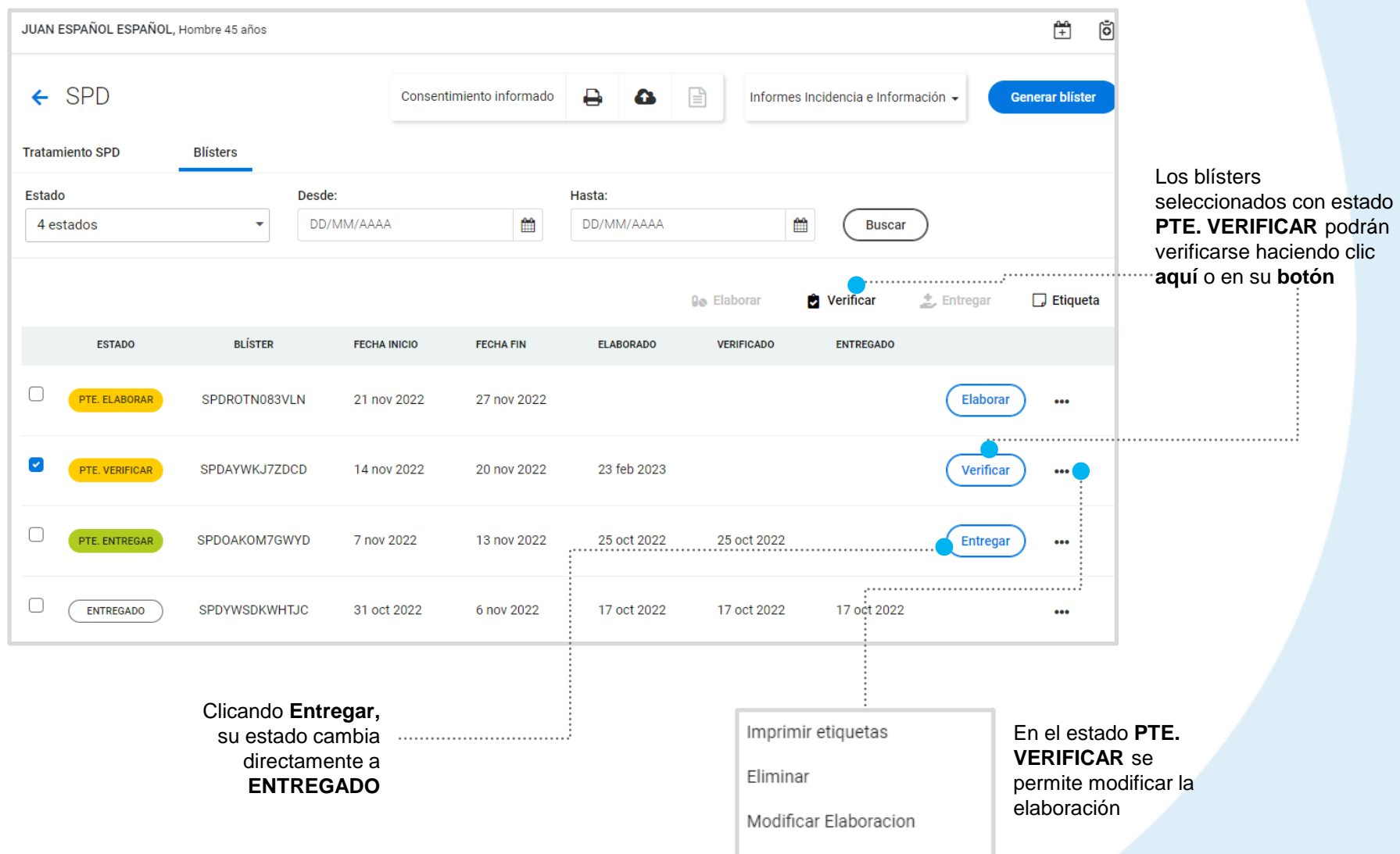

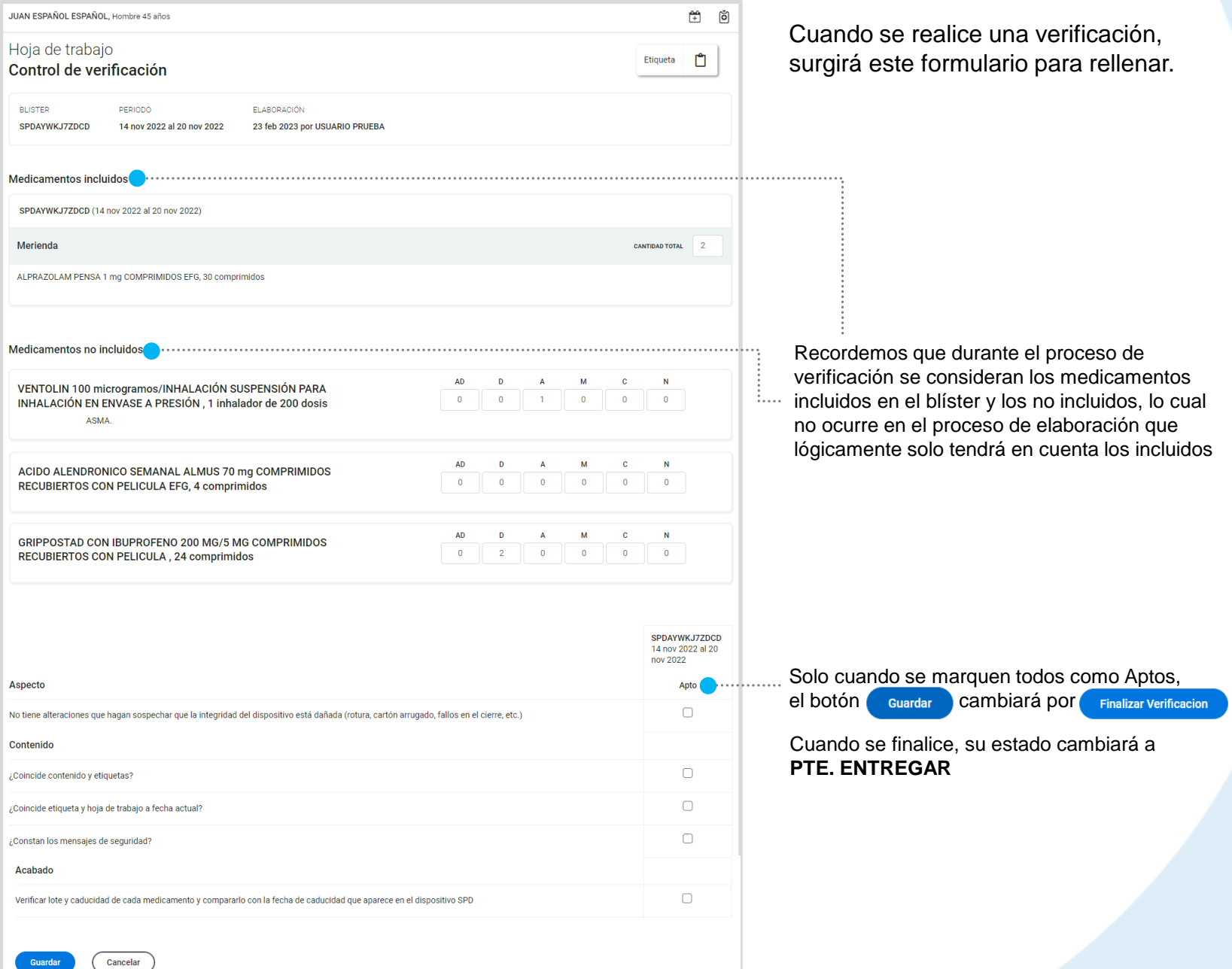

Podemos regresar a la sección principal de **SPD** dentro del **Espacio de salud** del ciudadano haciendo clic sobre la flecha en la parte superior izquierda.

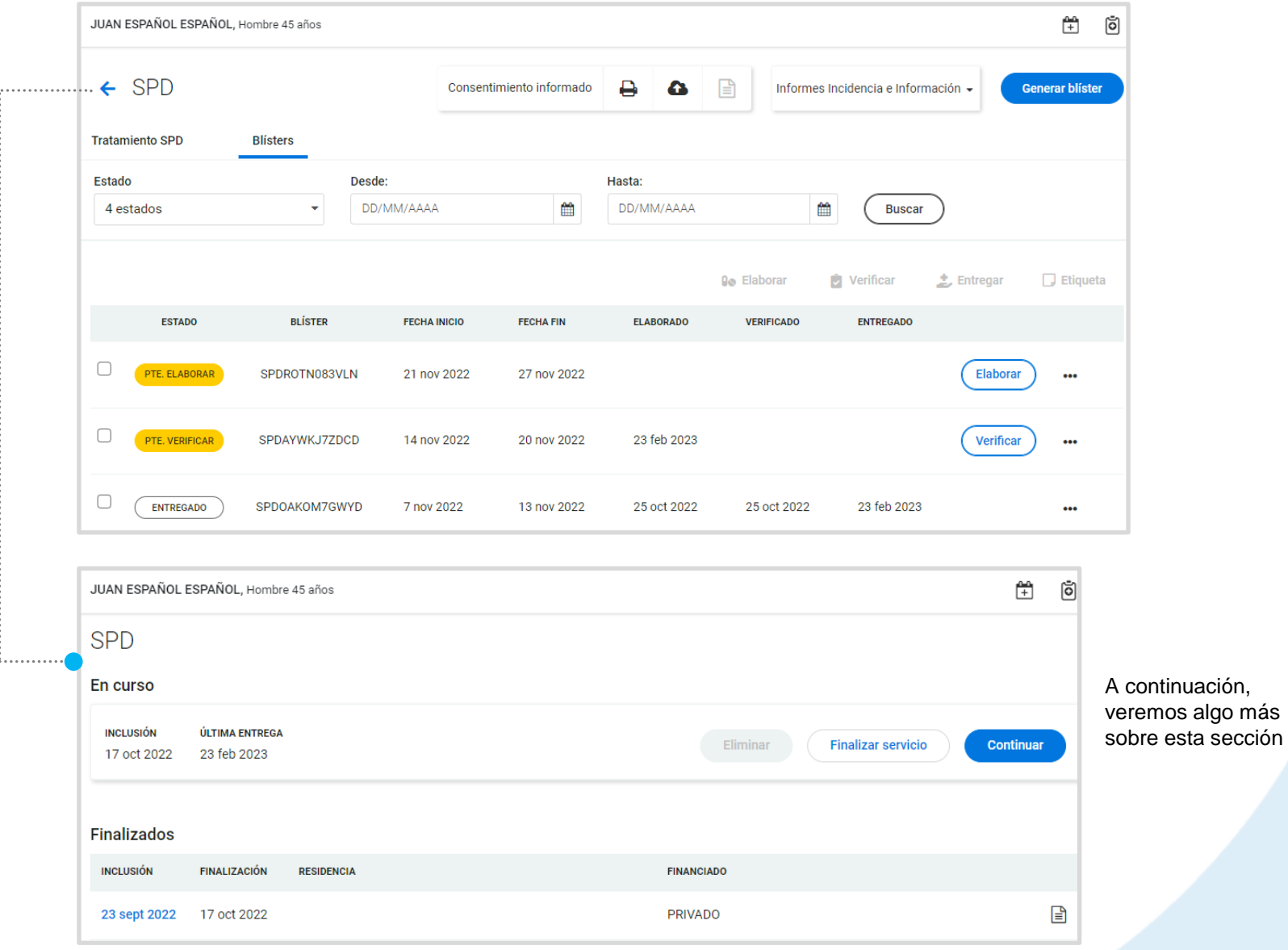

Recordemos que desde que se crea el SPD, ya aparece **En curso** y puede ser gestionado mediante las siguientes opciones

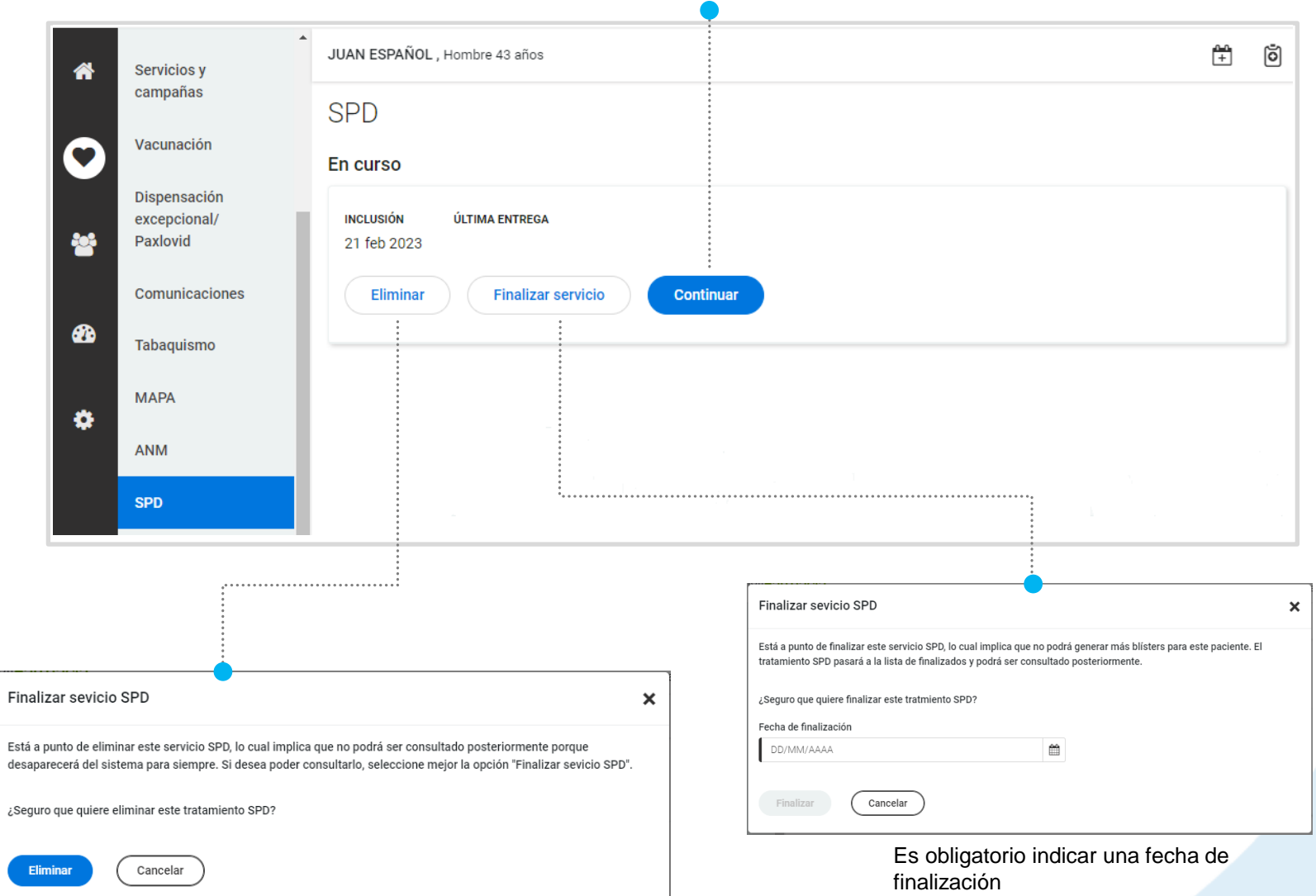

Nos llevará a la gestión de tratamientos / blísters del SPD

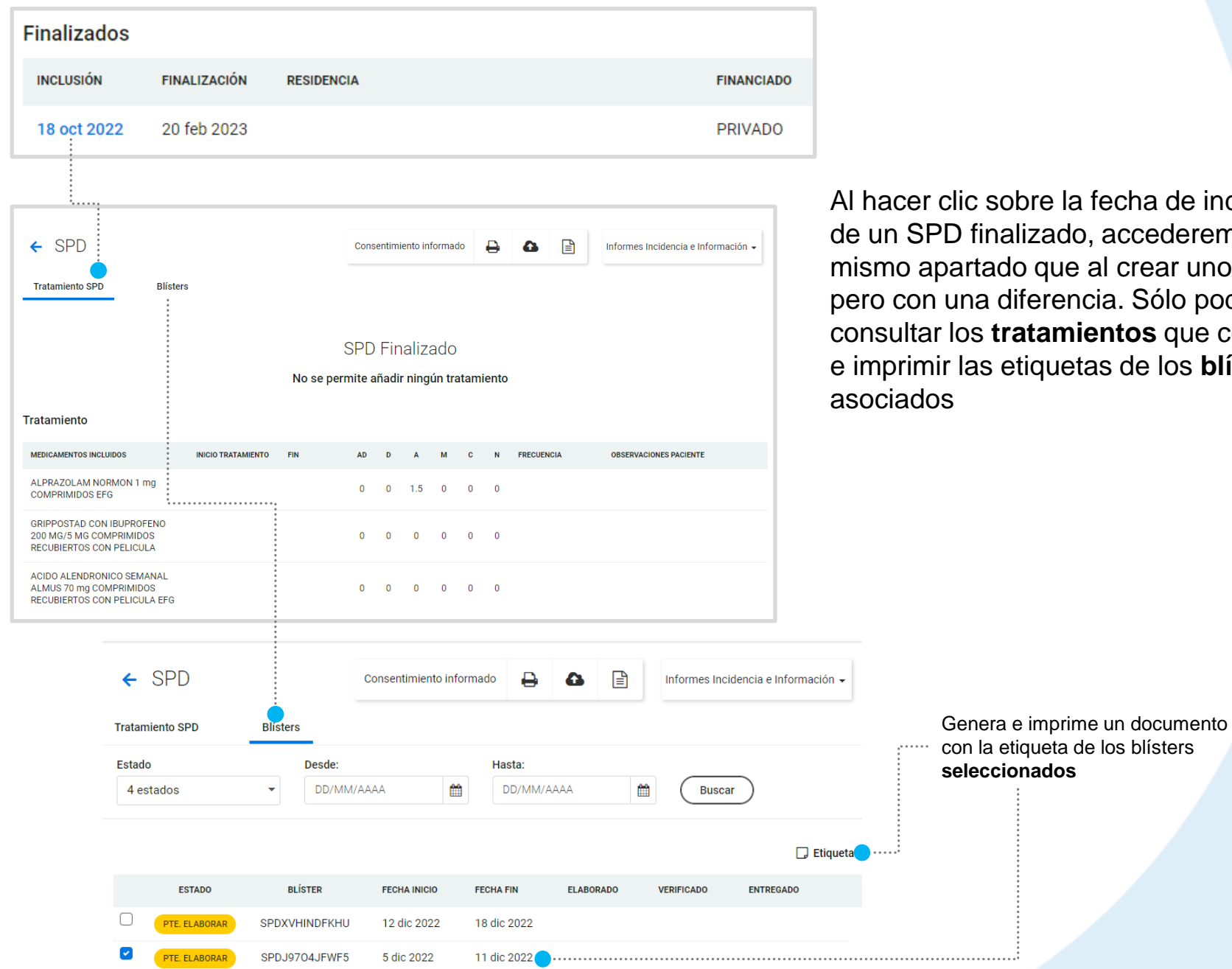

obre la fecha de inclusión alizado, accederemos al lo que al crear uno nuevo liferencia. Sólo podremos ratamientos que contiene etiquetas de los **blísters** 

# **RECUERDA!**

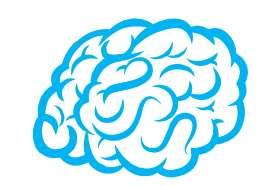

Para consultar y/o modificar sus datos, acceda desde el menú desplegable de la cabecera al apartado *Mis datos*.

Puede acceder en cualquier momento.

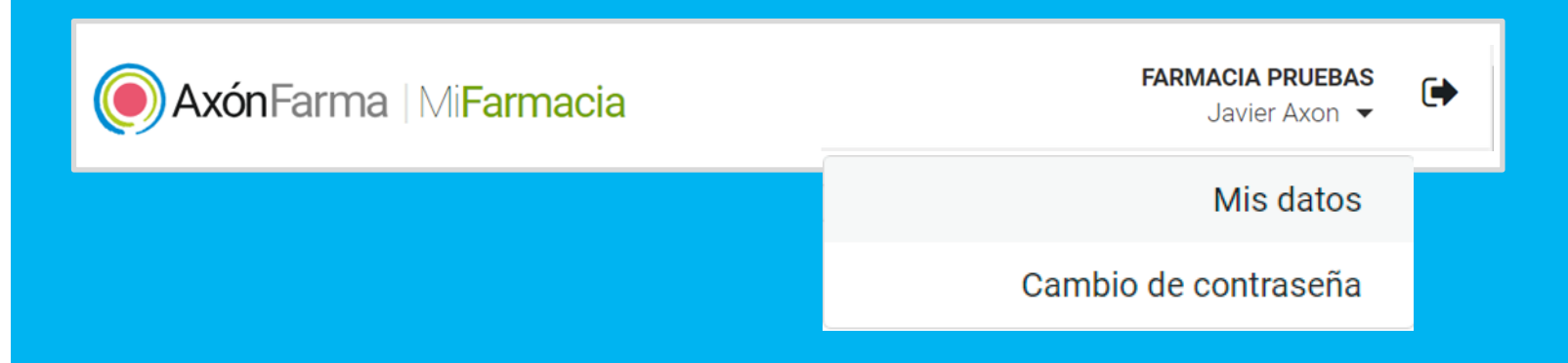

# **RECUERDA!**

Desde este menú desplegable también se puede solicitar una nueva contraseña, accediendo a la opción *Cambio de contraseña.*

Se abre una ventana para indicar la nueva contraseña.

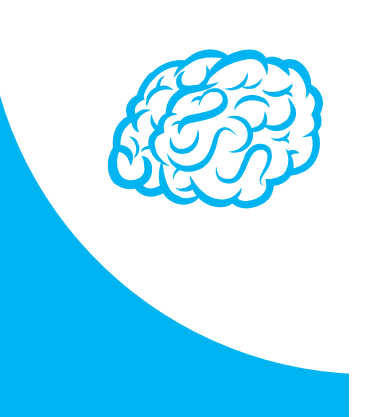

#### Cambio de contraseña

Para que la contraseña tenga la fortaleza requerida se recomienda que tenga al menos 6 caractéres, incluya letras, algún número y un carácter en mayúscula.

#### Contraseña de javi\_94

#### Contraseña actual

Indique su contraseña actual

#### Nueva contraseña

Indique nueva contraseña

Seguridad de la contraseña:

#### Repetir nueva contraseña

ndique de nuevo nueva contraseña

Establecer nueva contraseña

Cancelar

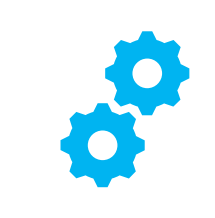

# **USOS RECOMENDABLES DEL SISTEMA**

## **BORRADO DE LAS CACHÉ Y OTROS ARCHIVOS**

En AxónFarma, al tratarse de una aplicación web, puede que surjan errores a raíz de las futuras actualizaciones, y no desempeñar correctamente sus funciones.

Por ello se recomienda encarecidamente un borrado de la caché, luego de cada actualización, que elimine algunos archivos.

En las siguientes páginas, se explica detalladamente el procedimiento para el correcto borrado de la caché de los navegadores mas utilizados.

## **GOOGLE CHROME**

Abrir *Chrome* **1**

**5**

**6**

- Hacer clic en (parte superior derecha) **2**
- *Mas herramientas > Borrar datos de navegación > Configuración avanzada* **3**
- En la opción de intervalo de tiempo, seleccionar *Desde siempre*  **4**
	- Sólo marcar las casillas:
		- *Cookies y otros datos de sitios;*
		- *Archivos e imágenes almacenados en caché;*
		- *Datos de aplicaciones alojadas*

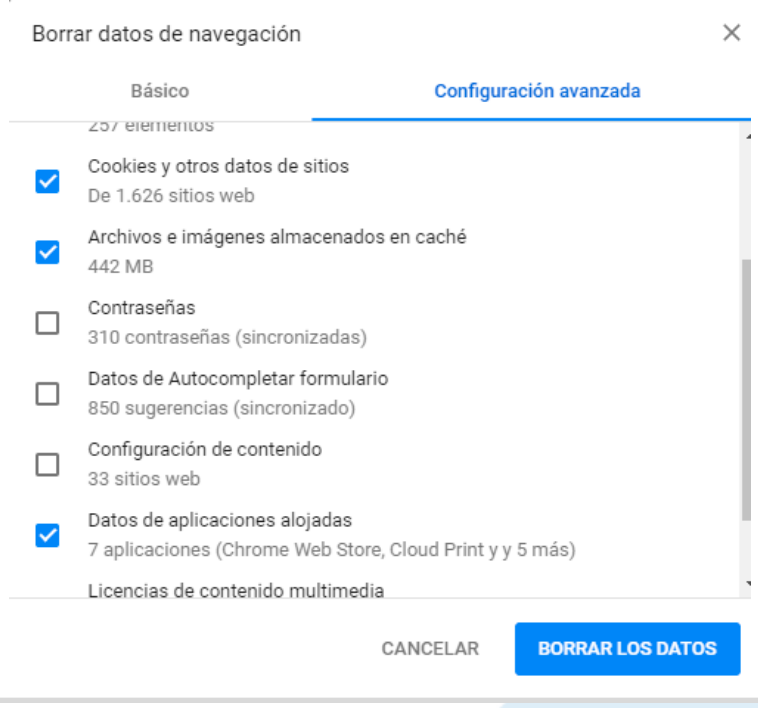

## **INTERNET EXPLORER**

- Abrir *Explorer* **1**
- Hacer clic en  $\mathbb{S}$  (parte superior derecha) **2**
- *Seguridad > Eliminar historial de exploración* **3**
- Sólo marcar las casillas: **4**
	- *Conservar los datos de sitios web favoritos*
	- *Archivos temporales de internet y archivos de sitios web*
	- *Cookies y datos del sitio web*
	- *Datos de Protección de rastreo, Filtrado ActiveX y No realizar seguimiento*

Eliminar el historial de exploración  $\times$  $\sqrt{}$  Conservar los datos de sitios web favoritos. Conservar las cookies y los archivos temporales de Internet que permiten que sus sitios web favoritos mantengan las preferencias y se muestren más rápidamente.  $\sqrt{\ }$  Archivos temporales de Internet y archivos de sitios web Copias de páginas web, imágenes y multimedia que se quardan para poder verlas más rápido.  $\boxdot$  Cookies y datos del sitio web Archivos o bases de datos que los sitios web almacenan en el equipo para quardar preferencias o mejorar el rendimiento del sitio web. **Historial** Lista de sitios web visitados. Historial de descargas Lista de los archivos que descargó. Datos de formularios Información quardada que escribió en los formularios. **Contraseñas** Contraseñas guardadas que se completan automáticamente cuando inicia sesión en un sitio web que visitó anteriormente.  $\vee$  Datos de Protección de rastreo, Filtrado ActiveX y No realizar so Una lista de sitios web excluidos del filtrado, datos usados por Protección de rastreo para detectar sitios que pudieran estar compartiendo de forma automática información detallada sobre su visita y excepciones a las solicitudes de No realizar sequimient Eliminar Cancelar Acerca de la eliminación del historial de exploración

Clicar en *Eliminar*

## CONFIGURACIÓN DE SAFARI EN iPhone E iPad

Puede acceder a AxónFarma desde cualquier dispositivo con acceso a internet y disfrutar de todas las funcionalidades y ventajas sin limitaciones de dispositivos.

PERO, para que el sistema funcione al 100% en iPhone o iPad a través de su navegador SAFARI, es necesario realizar alguna configuración adicional en el dispositivo.

Concretamente, el problema reside en que SAFARI bloquea automáticamente las ventanas emergentes, por lo que no se abren los informes y demás documentos que se encuentran disponibles en AxónFarma para descargar y/o consultar.

## **SAFARI de iOS Configuración**

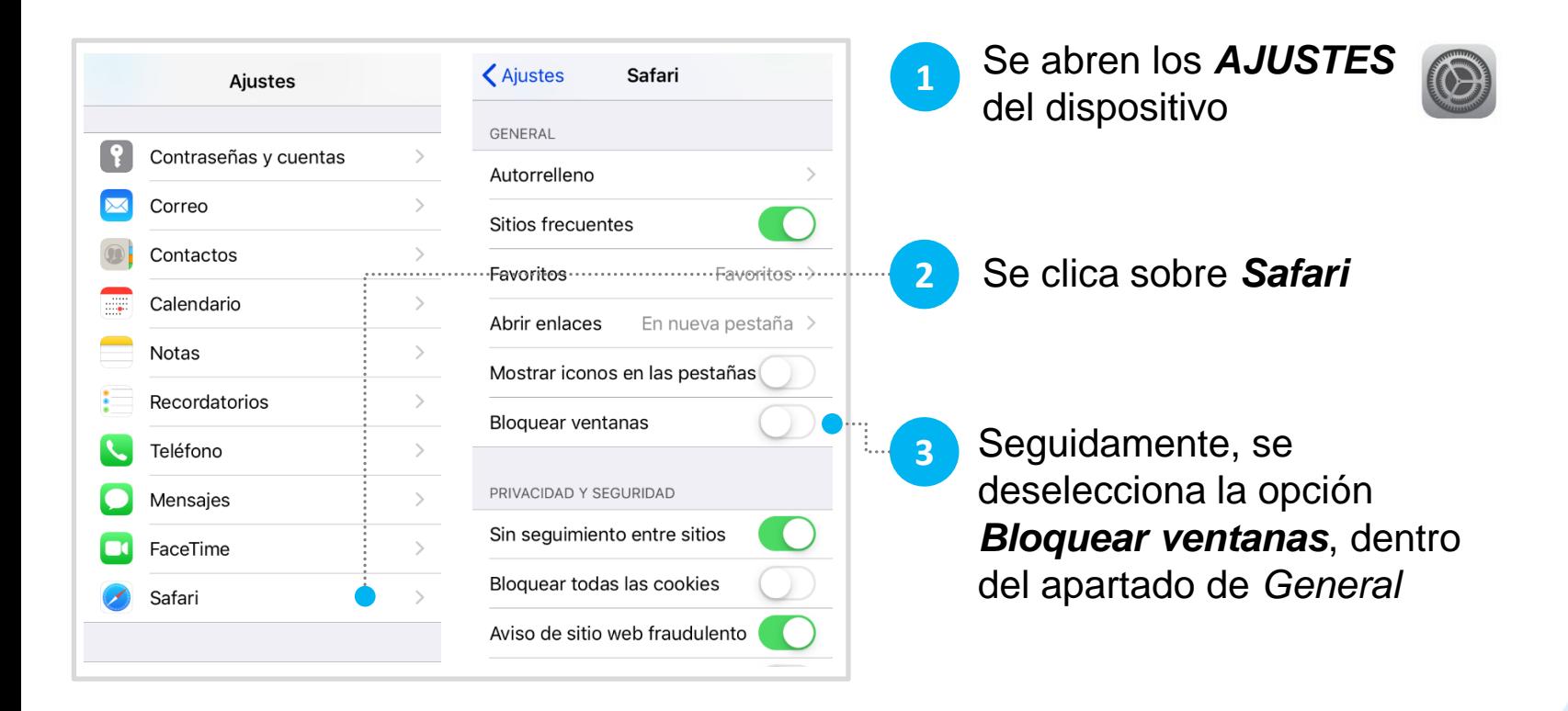

## **SAFARI de iOS A tener en cuenta**

Sólo ocurre con el navegador Safari, para los demás navegadores en iOS no se tiene que realizar ninguna configuración adicional.

Para salvaguardar la seguridad, es recomendable que cuando no vaya a utilizar el sistema, active la opción de *Bloquear ventanas.*

Dado el caso en que el usuario intenta abrir un informe o documento y el sistema no responde, no realiza ninguna acción, puede revisar la configuración de su navegador para configurar el bloqueo de ventanas.

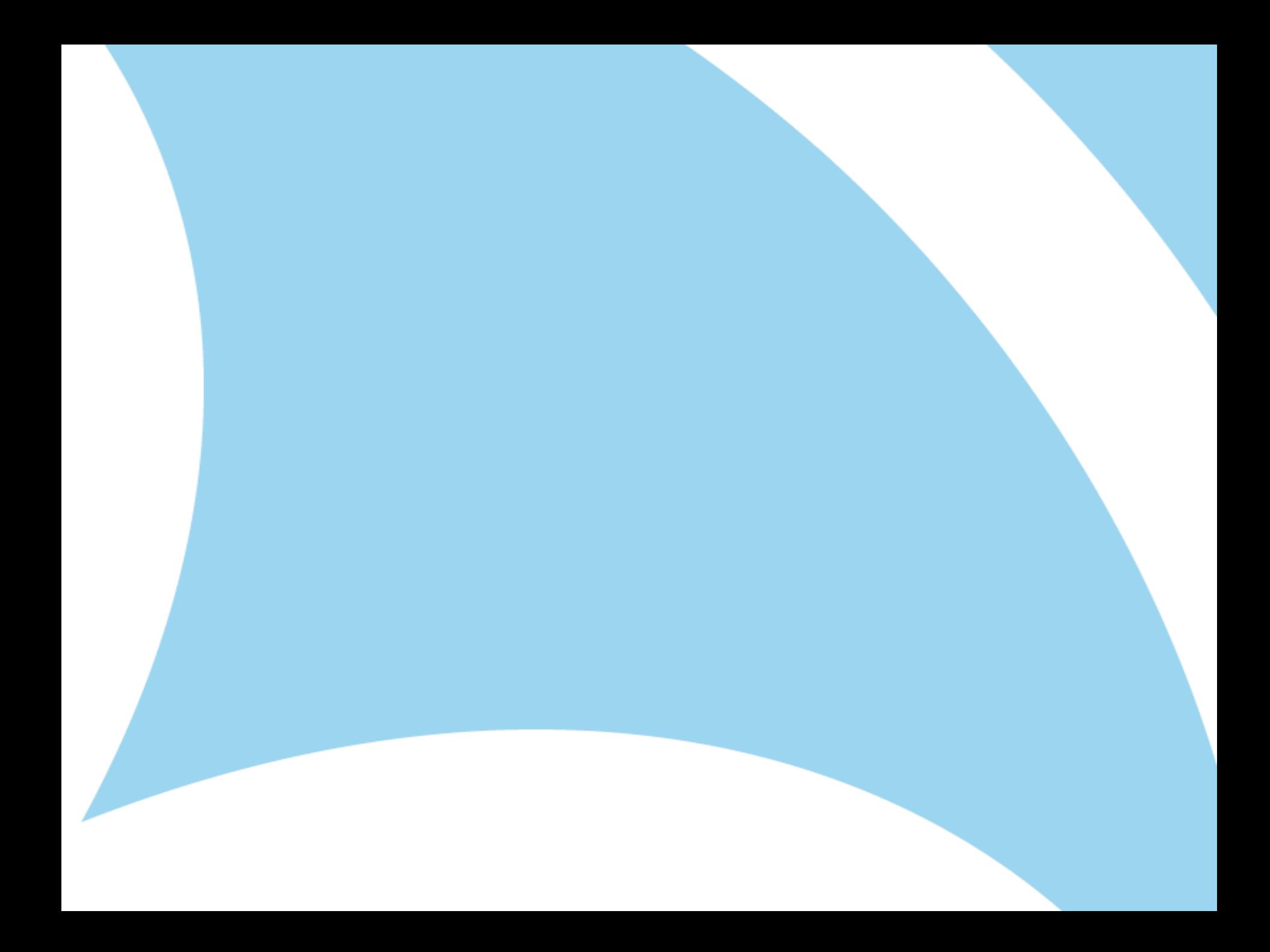